# **Altova XMLSpy 2025 Enterprise Edition**

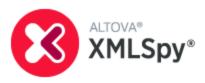

**Tutorial** 

# Altova XMLSpy 2025 Enterprise Edition Tutorial

All rights reserved. No parts of this work may be reproduced in any form or by any means - graphic, electronic, or mechanical, including photocopying, recording, taping, or information storage and retrieval systems - without the written permission of the publisher.

Products that are referred to in this document may be either trademarks and/or registered trademarks of the respective owners. The publisher and the author make no claim to these trademarks.

While every precaution has been taken in the preparation of this document, the publisher and the author assume no responsibility for errors or omissions, or for damages resulting from the use of information contained in this document or from the use of programs and source code that may accompany it. In no event shall the publisher and the author be liable for any loss of profit or any other commercial damage caused or alleged to have been caused directly or indirectly by this document.

Published: 2019-2025

© 2019-2025 Altova GmbH

# **Table of Contents**

| 1   | XML   | -Spy Tutorial                               | 5  |
|-----|-------|---------------------------------------------|----|
| 1.1 | XMLS  | 6                                           |    |
|     | 1.1.1 | The Views                                   | 7  |
|     | 1.1.2 | The Windows                                 | 8  |
|     | 1.1.3 | Menus and Toolbars                          | 10 |
|     | 1.1.4 | Text View Settings                          | 12 |
| 1.2 | XML S | 16                                          |    |
|     | 1.2.1 | Creating a New XML Schema File              | 16 |
|     | 1.2.2 | Defining Namespaces                         | 18 |
|     | 1.2.3 | Defining a Content Model                    | 19 |
|     | 1.2.4 | Adding Elements with Drag-and-Drop          | 24 |
|     | 1.2.5 | Configuring the Content Model View          | 25 |
|     | 1.2.6 | Completing the Basic Schema                 | 27 |
| 1.3 | XML S | 31                                          |    |
|     | 1.3.1 | Working with Complex Types and Simple Types | 31 |
|     | 1.3.2 | Referencing Global Elements                 | 39 |
|     | 1.3.3 | Attributes and Attribute Enumerations       | 41 |
| 1.4 | XML S | 44                                          |    |
|     | 1.4.1 | Schema Navigation                           | 44 |
|     | 1.4.2 | Schema Documentation                        | 46 |
| 1.5 | XML D | 51                                          |    |
|     | 1.5.1 | Creating a New XML File                     | 51 |
|     | 1.5.2 | Specifying the Type of an Element           | 53 |
|     | 1.5.3 | Entering Data in Grid View                  | 55 |
|     | 1.5.4 | Entering Data in Text View                  | 56 |
|     | 1.5.5 | Validating the Document                     | 61 |
|     | 1.5.6 | Adding Elements and Attributes              | 65 |
|     | 1.5.7 | Editing in Table Display                    | 67 |
|     | 1.5.8 | Modifying the Schema                        | 70 |

| 1.6 | XSLT Transformations |                           | 72 |
|-----|----------------------|---------------------------|----|
|     | 1.6.1                | Assigning an XSLT File    | 72 |
|     | 1.6.2                | Transforming the XML File | 73 |
|     | 1.6.3                | Modifying the XSL File    | 74 |
| 1.7 | Project Management   |                           | 76 |
|     | 1.7.1                | Benefits of Projects      | 76 |
|     | 1.7.2                | Building a Project        | 76 |
| 1.8 | That's It            |                           | 79 |
| Ind | ex                   |                           | 80 |

XMLSpy Tutorial 5

# 1 XMLSpy Tutorial

This tutorial provides an overview of XML and takes you through a number of key XML tasks. In the process you will learn how to use some of XMLSpy's most powerful features.

The tutorial is divided into the following parts:

- XMLSpy Interface 6, which helps you to familiarize yourself with the applications's graphical user interface (GUI).
- <u>Creating an XML Schema</u> 16. You will learn how to create an XML Schema in XMLSpy's intuitive Schema View, how to create complex content models using drag-and-drop mechanisms, and how to configure Schema View.
- <u>Using Schema View features</u> to create complex and simple types, global element references, and attribute enumerations.
- Learning how to <u>navigate schemas</u> in Schema View, and how to <u>generate documentation of</u> schemas 44.
- <u>Creating an XML document</u> <sup>51</sup>. You will learn how to assign a schema for an XML document, edit an XML document in Grid View and Text View, and validate XML documents using XMLSpy's built-in validator.
- <u>Transforming an XML file using an XSLT stylesheet</u> 72. This involves assigning an XSLT file and carrying out the transformation using XMLSpy's built-in XSLT engines.
- Working with XMLSpy projects 76, which enable you to easily organize your XML documents.

# Installation and configuration

This tutorial assumes that you have successfully installed XMLSpy on your computer and received a free evaluation key-code, or are a registered user. The evaluation version of XMLSpy is fully functional but limited to a 30-day period. You can request a regular license from our secure web server or through any one of our resellers.

#### Tutorial example files

The tutorial files are available in the application folder:

C:\Documents and Settings\<username>\My Documents\Altova\XMLSpy2025\Examples\Tutorial

The Examples folder contains various XML files for you to experiment with, while the Tutorial folder contains all the files used in this tutorial.

The Template folder in the application folder (typically in c:\Program Files\Altova) contains all the XML template files that are used whenever you select the menu option File | New. These files supply the necessary data (namespaces and XML declarations) for you to start working with the respective XML document immediately.

# 1.1 XMLSpy Interface

In this section of the tutorial, you will start XMLSpy and get to know the interface.

# Starting XMLSpy

To start XMLSpy, double-click the XMLSpy icon on your desktop or use the **Start | All Programs** menu to access the XMLSpy program. XMLSpy is started with no documents open in the interface. Open XMLSpy now.

#### Overview of the interface

The default view of the XMLSpy interface is structured into three vertical areas (*figure below*). These three areas contain, from left to right: (i) the Project and Info windows; (ii) the Main and Output windows; and (iii) the Entry Helper windows. Look at the Project window. It will contain the Examples project, which is opened by default when you start XMLSpy for the first time.

Given below are key points that will help you to understand the layout of the interface and the functions of its various components. The sub-sections of this first part of the tutorial will help you get familiar with the interface.

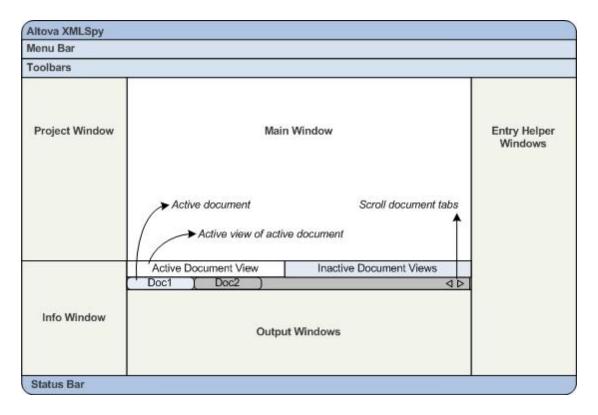

**Document bar in the Main window:** When multiple documents are open, each document is displayed in a tab in the document bar of the Main window (see *figure*). Clicking a tab makes that document the active document. You can scroll document tabs by clicking the arrows on the right hand side of the document bar. Open two or more files (for example, from the Examples project), and check how the tabs work.

**Document editing views:** The active document can be viewed in one of multiple applicable editing views. For example:

• An XML (.xml) document can be viewed in Text View, Grid View, Authentic View, and Browser View, but cannot be viewed in other views, such as Schema View.

• An XML Schema (.xsd) document, on the other hand can be viewed in Text View, Grid View, Schema View, and Browser View, but not in Authentic View.

The following views are available: Text View, Grid View, Schema View, Authentic View, Archive View, and Browser View.

**Entry helpers:** The entry helper windows change according to the kind of the active document (for example, XML or XSD or CSS or WSDL) and according to the currently active document view (for example, Text View or Schema View). The entry helpers enable you to quickly and correctly edit the active document by providing context-sensitive editing support.

### 1.1.1 The Views

In this part of the tutorial you will learn: (i) to switch between document editing views, and (ii) to change the default editing view of a particular document type.

### Switching between document views

When you open a document it will open in the view that has been set as the default view for that type of document. Open a document as follows:

- 1. Click the command **File | Open**.
- 2. Browse for the file AddressFirst.xsd, Which is located in the C:\Documents and Settings\<username>\My Documents\Altova\XMLSpy2025\Examples\Tutorial folder, select it, and click Open. The file opens in Schema View.
- 3. Switch among the various views by clicking the view tabs at the bottom of the Main window (Text View, Grid View, etc). You will be able to view the XML Schema document in Text View, Grid View, Schema View, and Browser View.
- 4. You can also change views by selecting the view you want from the options in the **View** menu. Try switching the view of the AddressFirst.xsd document using the **View** menu commands.
- 5. Close the document (via File | Close).

### Changing the default view of a document type

All documents with the .xsd extension will open by default in Schema View. You can change the default opening view of any type of document in the Options dialog. Let us do this for .xsd documents now.

- 1. Click the command **Tools | Options** and go to the *File Types* section (*screenshot below*).
- 2. In the File Types pane, scroll down to .xsd and select it (highlighted in screenshot).
- 3. In the Default View pane, select Text View.

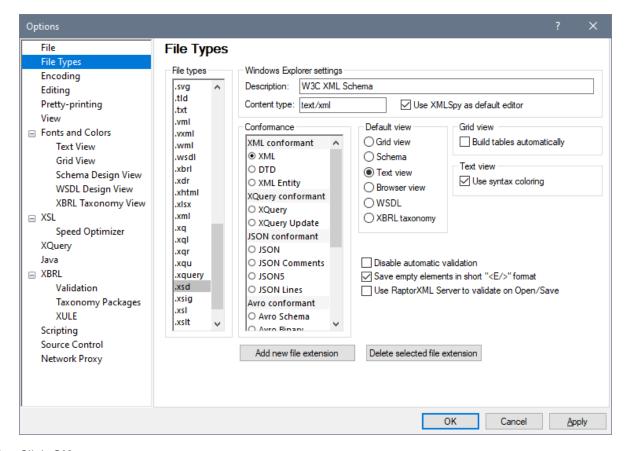

- 4. Click OK.
- 5. Click the File | Open command, and open the file AddressFirst.xsd. The file opens in Text View.
- 6. Switch to Schema View to see the file in this view, then close the file (File | Close).
- 7. Go back to the Options dialog (**Tools | Options**), and, in the *File Types* section, change the default view of .xsd files back to Schema View.

**Note:** In the *File Types* section of the Options dialog (*screenshot above*), you can change the default view of any of the listed file extensions. A new file extension can be added to the list via the **Add New File Extension** button.

### 1.1.2 The Windows

By default, the various windows are located around the Main window (see screenshot below) and are organized into the following window groups:

- Project window
- Info window
- Entry helpers (various, depending on the type of document currently active)
- Output windows: Messages, XPath, XSL Outline, Find in Files, Find in Schemas

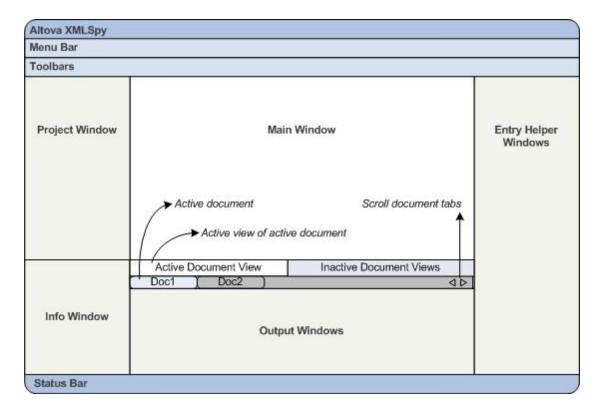

In this section, you will learn how to turn on and off the display of window groups and how to move windows around the screen. Being able to manage the display of windows well will be useful when you need more space within the interface.

# Switching the display of window groups on and off

Window groups (Project Window, Info Window, Entry Helpers, Output Windows) can be displayed or hidden by toggling them on and off via the commands in the **Window** menu. A displayed window group can also be hidden by right-clicking its title bar and selecting the command **Hide**. A hidden window can only be displayed via the **Window** menu.

Open any XML file in the C:\Documents and Settings\<username>\My

Documents\Altova\xMLSpy2025\Examples\Tutorial folder, and practise using these basic commands till you are familiar with the way the commands work. For more information about displaying and hiding window groups, see the section, XMLSpy Interface.

# Saved and backup status

By default, XMLSpy backs up unsaved documents at intervals of five seconds. Each file's tab at the bottom of the Main Window provides information via indicator symbols about the file's saved/unsaved and its backup status. You should be aware of the meanings of these indicators since you will come across them constantly during your work. See the Automatic Backup of Files section for information about these indicators.

#### Moving windows around the screen

An individual window can either float free of the interface or be docked within it. A window can also be docked as a tab within a window group (window groups are explained above). For example, the screenshot below

shows the Components entry helper in Schema View, which has three tabbed windows: the Globals window, Namespaces window, and Identity Constraints window.

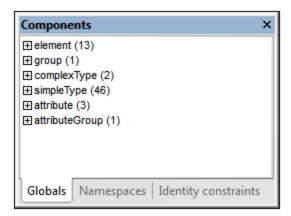

A window can be made to float or dock using one of the following methods in any view:

- Double-click the title bar of the window. If docked, the window will now float. If floating, the window will
  now dock in the last position in which it was docked.
- Right-click the title bar of a window and choose the required command (Floating or Docking).
- Drag the window (using its title bar as a handle) out of its docked position so that it floats. Drag a floating window (by its title bar) to the location where it is to be docked. Two sets of blue arrows appear. The outer set of four arrows enables docking relative to the application window (along the top, right, bottom, or left edge of the GUI). The inner set of arrows enables docking relative to the window over which the cursor is currently placed. Dropping a dragged window on the button in the center of the inner set of arrows (or on the title bar of a window) docks the dragged window as a tabbed window within the window in which it is dropped.

To float a tabbed window, double-click its tab. To drag a tabbed window out of a group of tabbed windows, drag its tab.

To practise moving windows around open any XML Schema file from the c:\Documents and Settings\<username>\My Documents\Altova\XMLSpy2025\Examples\Tutorial folder, and, while in Schema View, try the methods described above till you are able to move windows around the interface comfortably.

### 1.1.3 Menus and Toolbars

In this section of the tutorial, you will quickly learn about the main features of the menus and toolbars of XMLSpy.

#### Menus

There are two menu bars: (i) a default menu that is displayed when no document is open, and (ii) the full XMLSpy application menu, which is displayed as soon as a document is open. Do the following:

1. Close all open documents with the menu command **File | Close All**. You will see the default menu.

2. Open the AddressFirst.xsd file by clicking its name from the list of most recently opened files located at the bottom of the File menu. When the file opens in Schema View, the menu will change to the full XMLSpy application menu.

The menus are organized primarily according to function, and a command in a menu is enabled only when it can be executed at the cursor point or for a selection in the current view of the active document. Do the following to understand the factors that determine whether a menu command is enabled or disabled:

1. Click the **Schema Design** menu. Notice that the **Save Diagram**, **Configure View**, and **Zoom** commands are disabled (*screenshot below*).

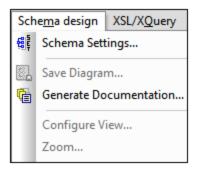

- 2. Click in a blank space outside the menu to make the menu disappear. Then click the **Display**Diagram icon located to the left of the element component. This takes you to the Content Model View of Schema View (the second of Schema View's two views; the first is Schema Overview). If you check the Schema Design menu now, you will see that the **Save Diagram**, **Configure View**, and **Zoom** commands have been enabled. They are enabled only in the Content Model View of Schema View, not in the Schema Overview of Schema View, nor in any other view. Note also that only XML Schema files can be opened in Schema View.
- 3. An XML Schema file is also an XML file, so it is displayed as an XML file in Text View and Grid View, and all menu commands that apply to XML files will be enabled in these views. Compare commands in the **Edit** menu (whether they are enabled or not) in Schema View and Text View.
- 4. Next compare commands in the **XML | Insert** menu (enabled or disabled) in Text View and Grid View. The commands in this menu are enabled only in Grid View.

For descriptions of all the menu commands, see the User Reference section of the user documentation.

### **Toolbars**

The display of toolbars varies according to the current view. The application's default settings provide the correct toolbars for each view and will be different for each view. However, you can customize toolbars in the *Toolbars* tab of the Customize dialog (**Tools | Customize | Toolbars**, *screenshot below*).

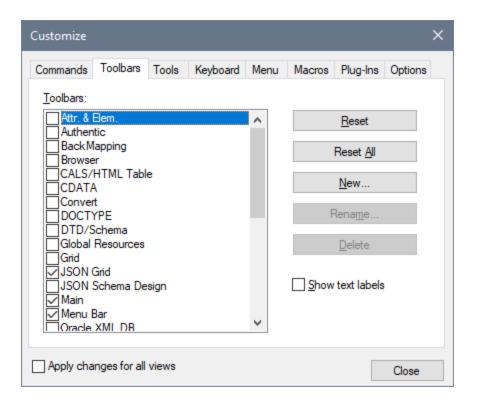

Now practise moving toolbars around the GUI. Click the handle of a toolbar and drag the toolbar to any desired location in the GUI. (The toolbar handle is indicated by the dotted vertical line at the left of each toolbar; see screenshot below.)

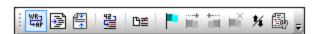

Try dragging a toolbar to the following locations: (i) another line in the toolbar area; (ii) left or right of another toolbar; (iii) the middle of the Main window; (iv) docked to the left or right side of the application window (for this to happen, the grab handle must be placed above the left or right border of the application window).

After you have finished, close the file AddressFirst.xsd.

# 1.1.4 Text View Settings

In this section, you will learn how to set up a "pretty-printed" document and how to use bookmarks while editing. When a document is pretty-printed it is displayed in Text View so that each lower level in the XML hierarchy is indented deeper than the previous level (see screenshot below). Bookmarks enable you to mark document positions that you wish to return to quickly.

```
<?xml version="1.0" encoding="UTF-8"?>
 2
      <Company>
          <Address xsi:type="US-Address">
 3
4
5
6
7
8
9
              <Name>US dependency</Name>
              <Street>Noble Ave.</Street>
              <City>Dallas</City>
              <Zip>04812</Zip>
              <State>Texas</State>
          </Address>
10
          <Person Manager="true" Degree="BA" Programmer="false"</pre>
11
              <First>Fred</First>
12
              <Last>Smith</Last>
13
              <PhoneExt>22</PhoneExt>
14
              <Email>Smith@work.com</Email>
15
          </Person>
16
      </Company>
```

# Pretty-printing

Pretty-printing involves two steps: (i) setting up pretty-printing, (ii) applying pretty-printing.

- Open the file CompanyFirst.xml, Which is in the C:\Documents and Settings\<username>\My
  Documents\Altova\XMLSpy2025\Examples\Tutorial folder.
- 2. Switch to Text View if Text View is not the default starting view of XML documents.
- 3. Select the menu command **View | Text View Settings** to open the Text View Settings dialog (screenshot below).

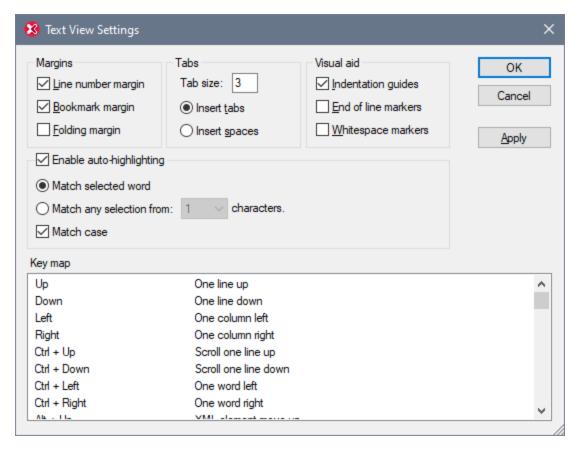

- 4. In the Tabs pane, decrease the Tab size to 3. Leave the default selection of the *Insert Tabs* radio button as it is. This will cause the pretty-printing indent to be a tab (rather than spaces) and each tab will have a width of three spaces. Click **OK** when done.
- 5. Click the menu command **Edit | Pretty-Print**. This applies pretty printing. The document display will be reset with the new tab values.
- 6. Open the Text View Settings dialog again (**View | Text View Settings**) and, in the *Visual Aid* pane, switch on the end-of-line markers.
- 7. In Text View, go to the end of any line and delete the end-of-line marker so that the next line jumps up a line.
- 8. Switch to Grid View and back again to Text View.
- 9. Click the menu command **Edit | Pretty-Print**. The document will be pretty-printed, and the the end-of-line marker you deleted will be reinstated.

**Note:** If, in the Pretty-printing section of the Options dialog (**Tools | Options | Pretty-printing**), you uncheck the *Use Indentations* check box and pretty-print, then all lines will begin without any indentation.

### Bookmarking

Bookmarks are placed in a bookmark margin on the left of lines you wish to mark. You can then quickly move up and down through the bookmarks in your document.

1. In the Text View Settings dialog (**View | Text View Settings**, *screenshot above*) ensure that the Bookmarks Margin option in the *Margins* pane is selected. Click **OK** when done.

2. In Text View of the file <code>CompanyFirst.xml</code>, place the cursor anywhere in a line you wish to bookmark, then select the menu command <code>Edit | Insert/Remove Bookmark</code>. The line will be bookmarked and indicated by a blue bookmark in the bookmark margin (see screenshot below).

3. Create a bookmark on another line in the same way as in Step 2.

```
<?xml version="1.0" encoding="UTF-8"?>
 2
      <Company>
 3
         <Address xsi:type="US-Address">
            <Name>US dependency</Name>
 5
  <Street>Noble Ave.</Street>
 6
            <City>Dallas</City>
            <Zip>04812</Zip>
 7
 8
            <State>Texas</State>
 9
         </Address>
10 🝵
         <Person Manager="true" Degree="BA" Programmer="false">
11
            <First>Fred</First>
12
            <Last>Smith</Last>
13
            <PhoneExt>22</PhoneExt>
            <Email>Smith@work.com</Email>
14
         </Person>
15
16
      </Company>
17
```

- 4. Press **F2** (or the command **Edit | Go to Next Bookmark**) to go down the document to the next bookmark. Press **Shift+F2** (or the command **Edit | Go to Previous Bookmark**) to go up the document to the previous bookmark. Repeat either or both commands as many times as you like.
- 5. Place the cursor in one of the bookmarked lines and select the menu command **Edit | Insert/Remove Bookmark**. The bookmark is removed.
- 6. Save and close the file. No bookmark information is saved with the file. Reopen the file to check this.

# 1.2 XML Schemas: Basics

An XML Schema describes the structure of an XML document. An XML document can be validated against an XML Schema to check whether it conforms to the requirements specified in the schema. If it does, it is said to be **valid**; otherwise it is **invalid**. XML Schemas enable document designers to specify the allowed structure and content of an XML document and to check whether an XML document is valid.

The structure and syntax of an XML Schema document is complex, and being an XML document itself, an XML Schema must be valid according to the rules of the XML specification. In XMLSpy, Schema View enables you to easily build valid XML Schemas by using graphical drag-and-drop techniques. The XML Schema document you construct is also editable in Text View and Grid View, but is much easier to create and modify in Schema View.

### Objective

In this section of the tutorial, you will learn how to edit XML Schemas in Schema View. Specifically, you will learn how to do the following:

- Create a new schema file
- Define namespaces for the schema
- Define a basic content model
- Add elements to the content model using context menus and drag-and-drop
- Configure the Content Model View

After you have completed creating the basic schema, you can go to the <u>next section of the tutorial</u> teaches you how to work with the more advanced features of XML Schema in XMLSpy. This advanced section is followed by a section about <u>schema navigation and documentation</u> in XMLSpy.

#### Commands used in this section

In this section of the tutorial, you will use Schema View exclusively. The following commands are used:

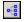

Display Diagram (or Display Content Model View). This icon is located to the left of all global components in Schema Overview. Clicking the icon causes the content model of the associated global component to be displayed.

# 1.2.1 Creating a New XML Schema File

To create a new XML Schema file:

1. Select the menu option File | New. The Create new document dialog opens.

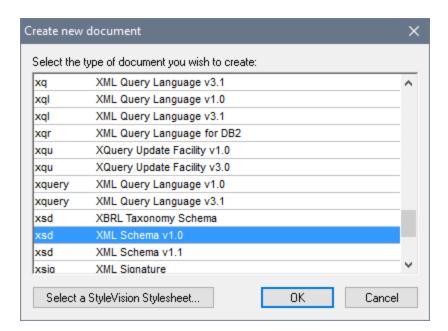

- 2. In the dialog, select the XSD (XML Schema v1.0) entry (the document description and the list in the window might vary from that in the screenshot) and confirm with **OK**. An empty schema file appears in the Main Window in Schema View.
- 3. In the Schema Design toolbar click the **XSD 1.0** mode button (see screenshot below) so that Schema View is in XSD 1.0 editing mode.

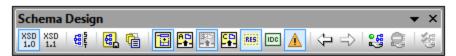

4. You are prompted to enter the name of the root element.

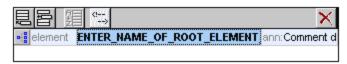

5. Double-click in the highlighted field and enter company. Confirm with Enter. company is now the root element of this schema and is created as a global element. The view you see in the Main Window (screenshot below) is called the Schema Overview. It provides an overview of the schema by displaying a list of all the global components in the top pane of the Main Window; the bottom pane displays the attributes and identity constraints of the selected global component. (You can view and edit the content model of individual global components by clicking the Display Diagram icon to the left of that global component.)

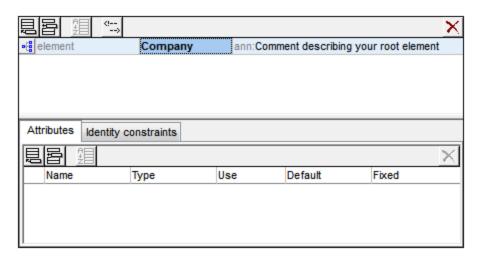

- 6. In the Annotations field (ann) of the Company element, enter the description of the element, in this case, *Root element*.
- 7. Click the menu option **File | Save**, and save your XML Schema with any name you like (AddressFirst.xsd, for example).

The colored-circle symbols in the file's tab indicate the file's backup status. See Automatic Backup of Files for a description of these indicators.

# 1.2.2 Defining Namespaces

XML namespaces are an important issue in XML Schemas and XML documents. An XML Schema document must reference the XML Schema namespace and, optionally, it can define a target namespace for the XML document instance. As the schema designer, you must decide how to define both these namespaces (essentially, with what prefixes.)

In the XML Schema you are creating, you will define a target namespace for XML document instances. (The required reference to the XML Schema namespace is created automatically by XMLSpy when you create a new XML Schema document.)

To create a target namespace:

1. Select the menu option **Schema Design | Schema Settings**. This opens the Schema Settings dialog (screenshot below).

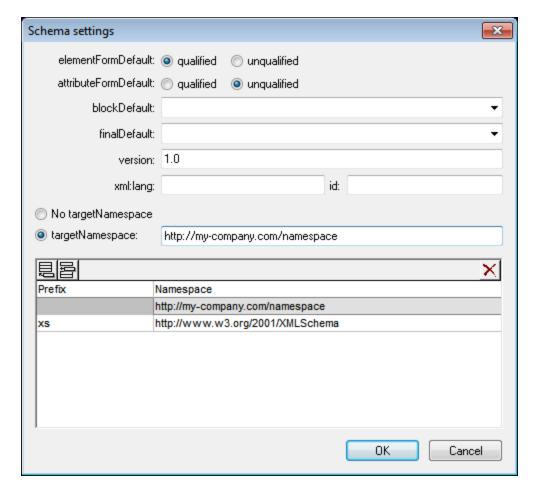

- 2. Click the *Target Namespace* radio button, and enter http://my-company.com/namespace. In XMLSpy, the namespace you enter as the target namespace is created as the default namespace of the XML Schema document and displayed in the list of namespaces in the bottom pane of the dialog.
- 3. Confirm with the **OK** button.

#### Note the following:

- The XML Schema namespace is automatically created by XMLSpy and given a prefix of xs:.
- When the XML document instance is created, it must have the target namespace defined in the XML Schema for the XML document to be valid.

# 1.2.3 Defining a Content Model

In Schema Overview, you have already created a global element called company. This element is to contain one Address element and an unlimited number of Person elements. This then is the Company element's content model. Global components that may have content models are: elements, complexTypes, and element groups. In XMLSpy, the content model of a global component is displayed in the Content Model View of Schema View.

To view and edit the content model of a global component, click the Display Diagram icon located to the left of the global component.

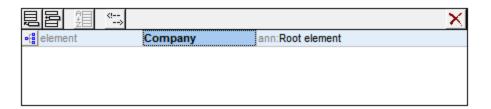

In this section, you will create the content model of the Company element.

# Creating a basic content model

To create the content model of the Company element:

1. In Schema Overview, click the Display Diagram icon of the company element. This displays the content model of the company element (*screenshot below*), which is currently empty. Alternatively, you can double-click the company entry in the Components entry helper to display its content model.

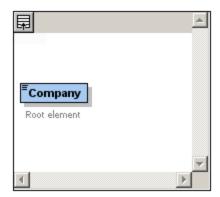

2. A content model consists of **compositors** and **components**. The compositors specify the relationship between two components. At this point of the **company** content model, you must add a child compositor to the **company** element in order to add a child element. To add a compositor, right-click the **company** element. From the context menu that appears, select **Add Child | Sequence**. (Sequence, Choice, and All are the three compositors that can be used in a content model.)

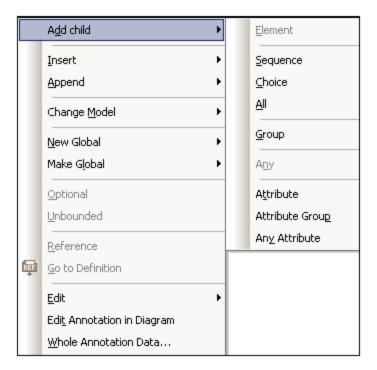

This inserts the Sequence compositor, which defines that the components that follow must appear in the specified sequence.

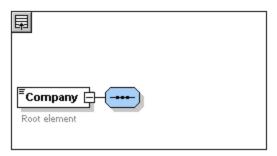

- 3. Right-click the Sequence compositor and select **Add Child | Element**. An unnamed element component is added.
- 4. Enter Address as the name of the element, and confirm with Enter.

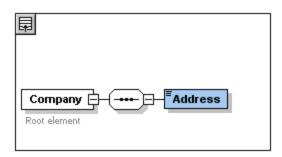

5. Right-click the Sequence compositor again, select **Add Child | Element**. Name the newly created element component Person.

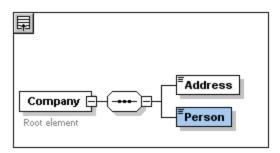

You have so far defined a schema which allows for one address and one person per company. We need to increase the number of Person elements.

6. Right-click the Person element, and select **Unbounded** from the context menu. The Person element in the diagram now shows the number of allowed occurrences: 1 to infinity.

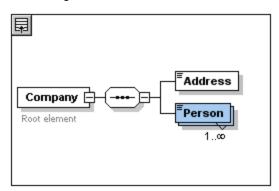

Alternatively, in the Details Entry Helper, you can edit the minocc and maxocc fields to specify the allowed number of occurrences, in this case 1 and unbounded, respectively.

### Adding additional levels to the content model structure

The basic content model you have created so far contains one level: a child level for the company element which contains the Address and Person elements. Now we will define the content of the Address element so it contains Name, Street, and City elements. This is a second level. Again we need to add a child compositor to the Address element, and then the element components themselves.

#### Do this as follows:

- 1. Right-click the Address element to open the context menu, and select **Add Child | Sequence**. This adds the Sequence compositor.
- 2. Right-click the Sequence compositor, and select **Add Child | Element**. Name the newly created element component Name.

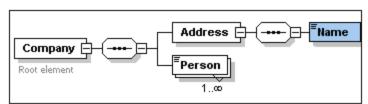

# Complex types, simple types, and XML Schema data types

Till this point, we have not explicitly defined any element type. Click the **Text** tab to display the Text View of your schema (*listing below*). You will notice that whenever a Sequence compositor was inserted, the xs:sequence element was inserted within the xs:complexType element. In short, the Company and Address elements, because they contain child elements, are complex types. A complex type element is one which contains attributes or elements.

```
<xs:element name="Company">
  <xs:annotation>
    <xs:documentation>Root element</xs:documentation>
  </xs:annotation>
  <xs:complexType>
     <xs:sequence>
       <xs:element name="Address">
        <xs:complexType>
           <xs:sequence>
             <xs:element name="Name"/>
           </xs:sequence>
         </xs:complexType>
       </xs:element>
       <xs:element name="Person"/>
     </xs:sequence>
   </xs:complexType>
</xs:element>
```

Simple type elements, on the other hand, contain only text and have no attributes. Text can be strings, dates, numbers, etc. We want the Name child of Address to contain only text. It is a simple type, the text content of which we want to restrict to a string. We can do this using the XML Schema data type xs:string.

To define the Name element to be of this datatype:

- 1. Click the **Schema** tab to return to Schema View.
- 2. Click the Name element to select it.
- 3. In the Details Entry Helper, from the dropdown menu of the type combo box, select the **xs:string** entry.

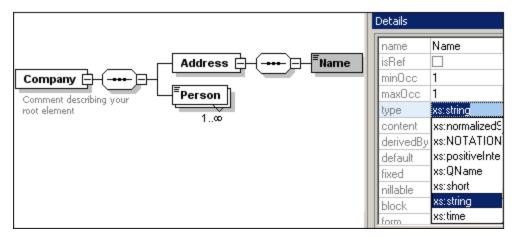

Note that both minocc and maxocc have a value of 1, showing that this element occurs only once.

The text representation of the Name element is as follows:

```
<xs:element name="Name" type="xs:string"/>
```

**Note:** A simple type element can have any one of several XML Schema data types. In all these cases, the icon indicating text-content appears in the element box.

# 1.2.4 Adding Elements with Drag-and-Drop

You have added elements using the context menu that appears when you right-click an element or compositor. You can also create elements using drag-and-drop, which is quicker than using menu commands. In this section, you will add more elements to the definition of the Address element using drag-and-drop, thus completing this definition.

To complete the definition of the Address element using drag-and-drop:

1. Click the Name element of the Address element, hold down the **Ctrl** key, and drag the element box with the mouse. A small "plus" icon appears in the element box, indicating that you are about to copy the element. A copy of the element together with a connector line also appears, showing where the element will be created.

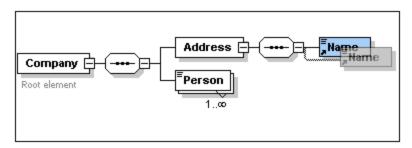

2. Release the mouse button to create the new element in the Address sequence. If the new element appears at an incorrect location, drag it to a location below the Name element.

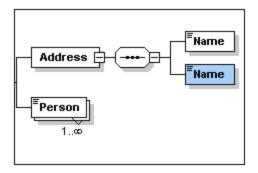

- 3. Double-click in the element box, and type in street to change the element name.
- 4. Use the same method to create a third element called city. The content model should now look like this:

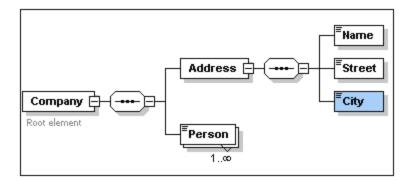

The Address element has a sequence of a Name, a Street, and a City element, in that order.

# 1.2.5 Configuring the Content Model View

This is a good time to configure the Content Model View. We want to configure the view so that an element's type is displayed in the element's box. Do this as follows:

- 1. Select the Content Model View of any component (by clicking its Content Model View icon ).
- 2. When in Content Model View, the menu command **Schema Design | Configure View** is enabled. Select the command to display the Schema Display Configuration dialog (*screenshot below*).

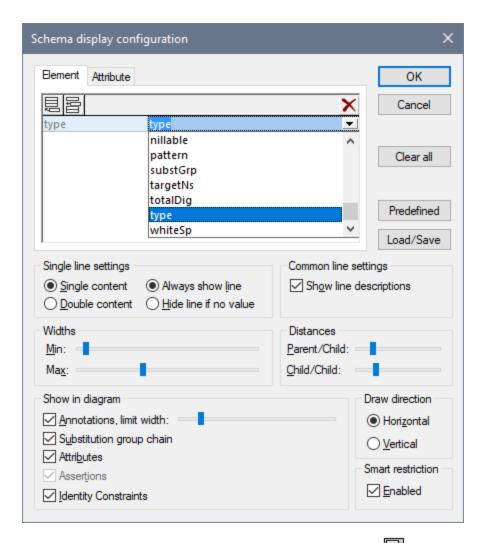

- 3. In the *Element* tab (see screenshot above), click the **Append** icon, and select *Type* (see screenshot) to add this property descriptor line to element boxes.
- 4. In the Single Line Settings pane, select Hide line if no value. This hides the description of the datatype in the element box if the element does not have a datatype (for example, if the element is a complex type). In the screenshot below, notice that the type descriptor line appears for the Name, Street, and City elements, which are simple types of type xs:string, but not for the complex type elements. This is because the Hide Line If No Value toggle is selected.

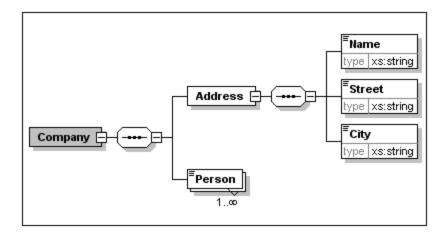

- 5. In the Single Line Settings pane, select the Always Show Line radio button.
- 6. Click **OK** to confirm the changes.

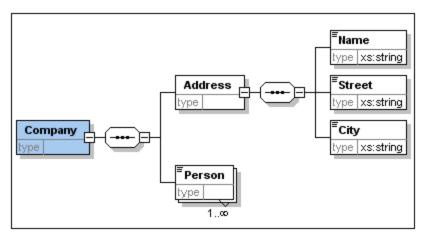

Notice that the descriptor line for the data type is always shown—even in element boxes of complex types, where they appear without any value.

#### Note the following:

- The property descriptor lines are editable, so values you enter in them become part of the element definition.
- The settings you define in the Schema display configuration dialog apply to the schema documentation output as well as the printer output.

# 1.2.6 Completing the Basic Schema

You have defined the content of the Address element. Now you need to define the content of the Person element, which must contain the following simpleType child elements: First, Last, Title, PhoneExt, and Email. All these elements must be mandatory, except Title, and they must occur in the order just specified. All should be of type xs:string except PhoneExt, which must be of type xs:integer and limited to two digits.

To create the content model for Person, do the following:

1. Right-click the Person element to open the context menu, and select **Add Child | Sequence**. This inserts the Sequence compositor.

- 2. Right-click the Sequence compositor, and select Add Child | Element.
- 3. Enter First as the name of the element, and press the **Tab** key. This automatically places the cursor in the type field.

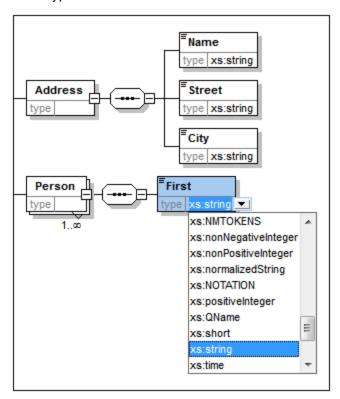

- 4. Select the xs:string entry from the dropdown list or enter it into the *Type* field.
- 5. Use the drag-and-drop method to create four more elements. Name them Last, Title, PhoneExt, and Email, respectively.

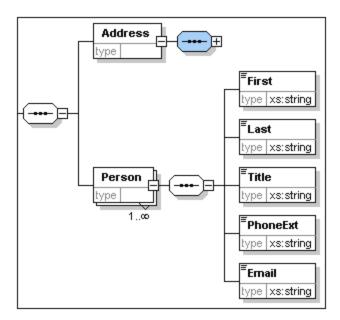

**Note:** You can select multiple elements by holding down the **Ctrl** key and clicking each of the required elements. This makes it possible to, e.g., copy several elements at once.

# Making an element optional

Right-click the Title element and select **Optional** from the context menu. The frame of the element box changes from solid to dashed; this is a visual indication that an element is optional.

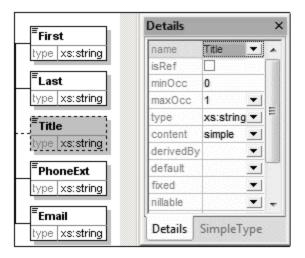

In the Details Entry Helper, you will see that minocc=0 and maxocc=1, indicating that the element is optional. Alternatively to using the context menu to make an element optional, you can set minocc=0 in order to make the element optional.

### Limiting the content of an element

To define the PhoneExt element to be of type xs:integer and have a maximum of two digits, do the following:

1. Double-click in the type field of the PhoneExt element, and select (or enter) the xs:integer entry from the dropdown list (see screenshot below).

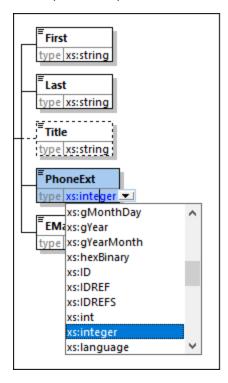

- 2. The items in the Facets entry helper change at this point. In the Facets entry helper, double-click in the maxIncl field and enter 99. Confirm with **Enter**. This specifies that phone extensions can have values from 0 to 99.
- 3. Select File | Save to save the schema changes.

#### Note the following

- Selecting an XML Schema datatype that is a simple type (for example, xs:string or xs:date) automatically changes the content model to simple in the Details entry helper (content = simple).
- Adding a compositor to an element (sequence, choice, or all), automatically changes the content model to complex in the Details entry helper (content = complex).
- The schema described above is available as AddressFirst.xsd in the Tutorial folder of your XMLSpy
  application folder.

# 1.3 XML Schemas: Advanced

Now that you have created a basic schema, we can move forward to a few advanced aspects of schema development.

# Objective

In this section, you will learn how to:

- Work with <u>complex types and simple types</u> (31), which can then be used as the types of schema elements
- Create global elements 39 and reference them from other elements.
- Create <u>attributes</u> <sup>41</sup> and their properties, including enumerated values.

You will start this section with the basic AddressFirst.xsd schema you created in the first part of this tutorial.

### Commands used in this section

In this section of the tutorial, you will use Schema View exclusively. The following commands are used:

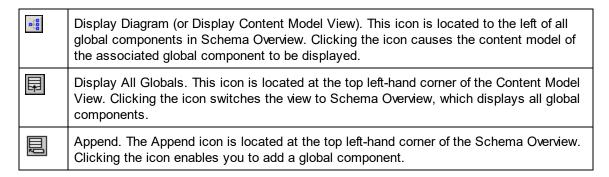

# 1.3.1 Working with Complex Types and Simple Types

Having defined the content model of an element, you may decide you want to reuse it elsewhere in your schema. This might happen, for example, if you want to define a content model for addresses in the US and the UK. Some components of the two address formats are common, for example, the street and city components. Other components, however, are different. A sensible strategy, therefore, would be to reuse, in each address content model (US and UK), the common components, and complete each content model with the components that are specific to it (such as ZIP in the US and postal code in the UK). In order to do this, we can create the common components as a global complex type (or, alternatively, each common component as a global element), and reuse the global complex type (or the global elements) in the content model of each address type.

In this section, you will work with global complex types. A complex type is a type definition for elements that contain other elements and/or attributes. You will first create a complex type at the global level and then import it into a content model and extend it. You will learn about global elements later in this tutorial.

# Creating a global complex type

32

The basic Address element that we defined (containing Name, Street, and City elements) can be reused in various address formats. So let us create this element definition as a complex type, which can be reused.

To create a global complex type:

- 1. In the Content Model View, right-click the Address element.
- 2. In the context menu that now appears, select **Make Global | Complex type**. A global complex type called **AddressType** is created, and the **Address** element in the **Company** content model is assigned this type. The content of the **Address** element is the content model of **AddressType**, which is displayed in a yellow box. Notice that the datatype of the **Address** element is now **AddressType**.

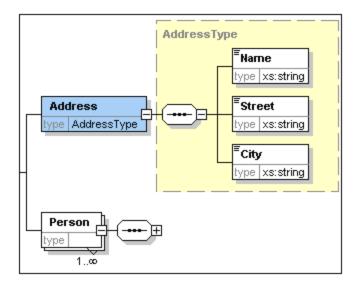

- 3. Click the Display All Globals icon. This takes you to the Schema Overview, in which you can view all the global components of the schema.
- 4. Click the *Expand* icons for the element and complexType entries in the Components entry helper so that their respective schema constructs are displayed. The Schema Overview now displays two global components: the Company element and the complex type AddressType. The Components Entry Helper also displays the AddressType complex type.

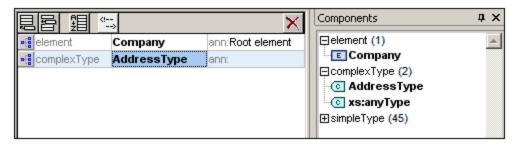

5. Click on the Content Model View icon of AddressType to see its content model (screenshot below). Notice the shape of the complex type container.

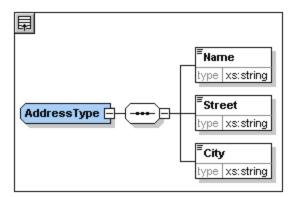

6. Click the Display All Globals icon to return to the Schema Overview.

# Extending a complex type definition

We now want to use the global AddressType component to create two kinds of country-specific addresses. For this purpose we will define a new complex type based on the basic AddressType component, and then extend that definition.

#### Do this as follows:

- 1. Switch to Schema Overview. (If you are in Content Model View, click the Display All Globals icon
- 2. Click the **Append** icon at the top left of the component window. The following menu opens:

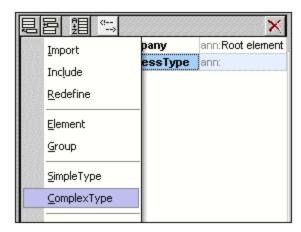

- 3. Select **ComplexType** from the menu. A new line appears in the component list, and the cursor is set for you to enter the component name.
- 4. Enter us-Address and confirm with **Enter**. (If you forget to enter the hyphen character "-" and enter a space, the element name will appear in red, signalling an invalid character.)

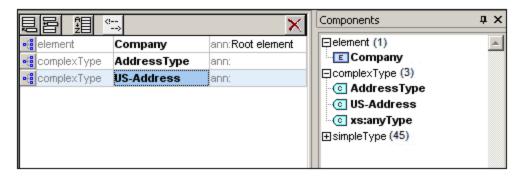

- 5. Click the Content Model View icon of us-Address to see the content model of the new complex type. The content model is empty (see screenshot below).
- 6. In the Details entry helper, click the base combo box and select the AddressType entry.

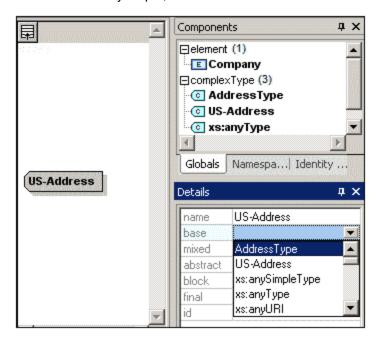

The Content Model View now displays the AddressType content model as the content model of US-Address (screenshot below).

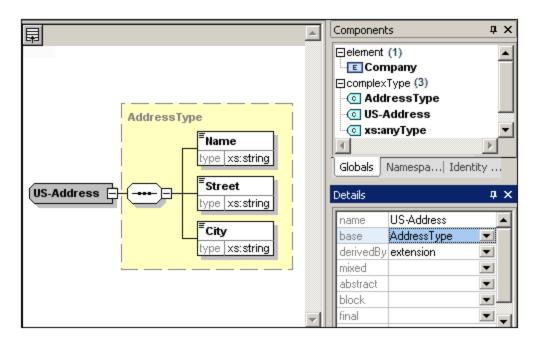

7. Now we can extend the content model of the us-Address complex type to take a ZIP Code element. To do this, right-click the us-Address component, and, from the context menu that appears, select Add Child | Sequence. A new sequence compositor is displayed outside the AddressType box (screenshot below). This is a visual indication that this is an extension to the element.

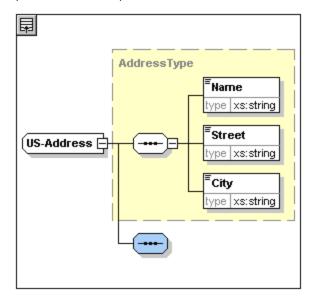

- 8. Right-click the new sequence compositor and select **Add Child | Element**.
- 9. Name the newly created element zip, and then press the **Tab** key. This places the cursor in the value field of the type descriptor line.
- 10. Select xs:positiveInteger from the dropdown menu that appears, and confirm with Enter.

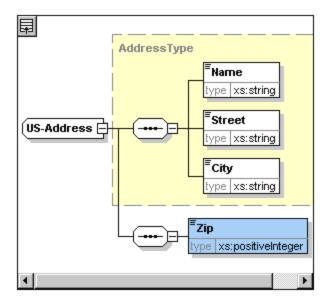

You now have a complex type called us-Address, which is based on the complex type AddressType and extends it to contain a ZIP code.

# Global simple types

Just as the complex type us-Address is based on the complex type AddressType, an element can also be based on a simple type. The advantage is the same as for global complex types: the simple type can be reused. In order to reuse a simple type, the simple type must be defined globally. In this tutorial, you will define a content model for US states as a simple type. This simple type will be used as the basis for another element.

### Creating a global simple type

Creating a global simple type consists of appending a new simple type to the list of global components, naming it, and defining its datatype.

To create a global simple type:

- 1. Switch to Schema Overview. (If you are in Content Model View, click the Display All Globals icon
- 2. Click the **Append** icon, and in the context menu that appears, select **SimpleType**.
- 3. Enter us-state as the name of the newly created simpleType.
- 4. Press **Enter** to confirm. The simple type us-state is created and appears in the list of simple types in the Components Entry Helper (Click the expand icon of the simpleType entry to see it).

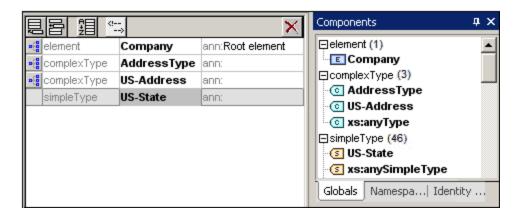

5. In the Details Entry Helper (*screenshot below*), place the cursor in the value field of restr and enter xs:string, or select xs:string from the dropdown menu in the restr value field.

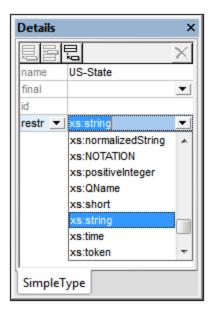

This creates a simple type called us-state, which is of datatype xs:string. This global component can now be used in the content model of us-Address.

# Using a global simple type in a content model

A global simple type can be used in a content model to define the type of a component. We will use us-state to define an element called state in the content model of us-Address.

# Do the following:

- 1. In Schema Overview, click the Component Model View icon of us-Address.
- 2. Right-click the lower sequence compositor and select Add Child | Element.
- 3. Enter state for the element name.
- 4. Press the **Tab** key to place the cursor in the value field of the type descriptor line.
- 5. From the drop-down menu of this combo box, select us-state.

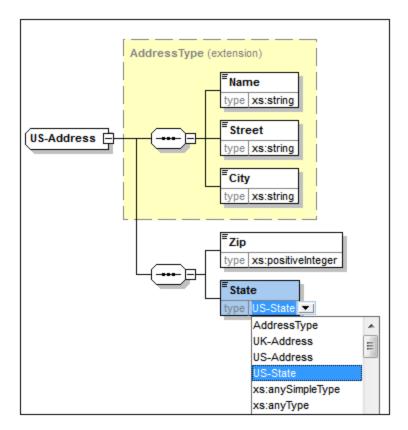

The State element is now based on the us-state simple type.

# Creating a second complex type based on AddressType

We will now create a global complex type to hold UK addresses. The complex type is based on AddressType, and is extended to match the UK address format.

# Do the following:

- 1. In Schema Overview, create a global complex type called UK-Address, and base it on AddressType (base=AddressType).
- 2. In the Content Model View of UK-Address, add a Postcode element and give it a type of xs:string. Your UK-Address content model should look like this:

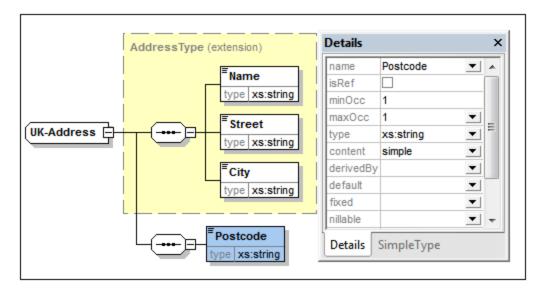

**Note:** In this section you created global simple and complex types, which you then used in content model definitions. The advantage of global types is that they can be reused in multiple definitions.

# 1.3.2 Referencing Global Elements

In this section, we will convert the locally defined Person element to a global element and reference that global element from within the Company element.

- 1. Click (Display All Globals) to switch to Schema Overview.
- 2. Click the Display Diagram icon di of the company element.
- 3. Right-click the Person element, and select **Make Global | Element**. A small link arrow icon appears in the Person element, showing that this element now references the globally declared Person element. In the Details Entry Helper, the isref check box is now activated.

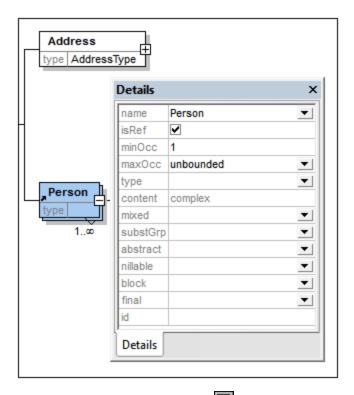

4. Click the Display All Globals icon to return to Schema Overview. The Person element is now listed as a global element. It is also listed in the Components Entry Helper.

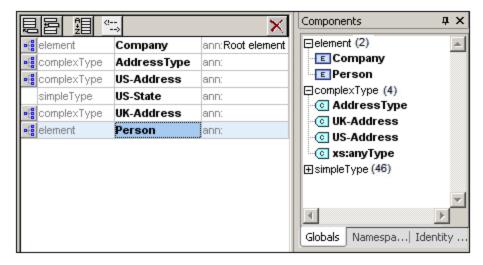

5. In the Components Entry Helper, double-click the Person element to see the content model of the global Person element.

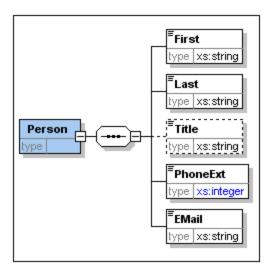

Notice that the global element box does **not** have a link arrow icon. This is because it is the referenced element, not the referencing element. It is the referencing element that has the link arrow icon.

# Note the following:

- An element that references a global element must have the same name as the global element it references.
- A global declaration does not describe where a component is to be used in an XML document. It only
  describes a content model. It is only when a global declaration is referenced from within another
  component that its location in the XML document is specified.
- A globally declared element can be reused at multiple locations. It differs from a globally declared complex type in that its content model cannot be modified without also modifying the global element itself. If you change the content model of an element that references a global element, then the content model of the global element will also be changed, and, with it, the content model of all other elements that reference that global element.

# 1.3.3 Attributes and Attribute Enumerations

In this section, you will learn how to create attributes and enumerations for attributes.

# Defining element attributes

- 1. In the Schema Overview, click the Person element to make it active.
- 2. Click the **Append** icon in the top left of the Attributes/Identity Constraints tab group (in the lower part of the Schema Overview window), and select the Attribute entry.

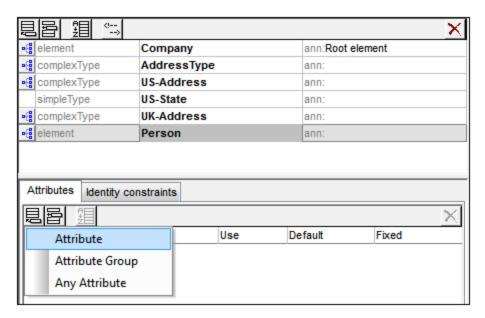

- 3. Enter Manager as the attribute name in the Name field.
- 4. Use the *Type* combo box to select xs:boolean.
- 5. Use the *Use* combo box to select required.

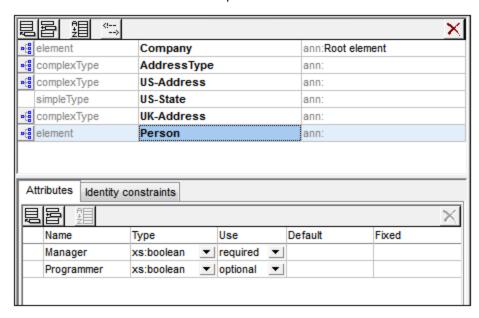

6. Use the same procedure to create a Programmer attribute with Type=xs:boolean and Use=optional.

# Defining enumerations for attributes

Enumerations are values allowed for a given attribute. If the value of the attribute in the XML instance document is not one of the enumerations specified in the XML Schema, then the document is invalid. We will create enumerations for the Degree attribute of the Person element.

Do the following:

42

- 1. In the Schema Overview, click the Person element to make it active.
- 2. Click the **Append** icon in the top left of the Attributes window, and select the Attribute entry.
- 3. Enter Degree as the attribute name, and select xs:string as its type.
- 4. With the Degree attribute selected, in the Facets Entry Helper, click the **Enumerations** tab (see screenshot).

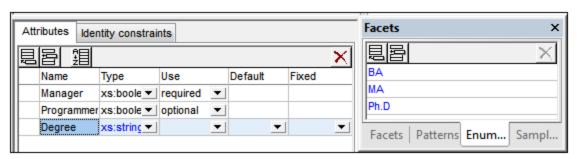

- 5. In the **Enumerations** tab, click the Append icon
- 6. Enter BA, and confirm with Enter.
- 7. Use the same procedure to add two more enumerations: MA and PhD.
- 8. Click on the Content Model View icon of Person.

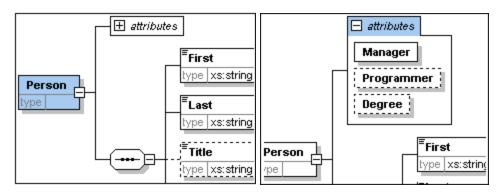

The previously defined attributes are visible in the Content Model View. Clicking the expand icon displays all the attributes defined for that element. This display mode and the Attributes tab can be toggled by selecting the menu option **Schema Design | Configure view**, and checking and unchecking the **Attributes** check box in the **Show in diagram** pane.

9. Click the Display all Globals icon to return to the Schema Overview.

# Saving the completed XML Schema

Before saving your schema file, rename the AddressLast.xsd file that is delivered with XMLSpy to something else (such as AddressLast\_original.xsd), so as not to overwrite it. Save the completed schema with any name you like (File | Save as). We recommend that you save it with the name AddressLast.xsd. This is because the the XML file you will create in the next part of the tutorial will be based on the AddressLast.xsd schema.

# 1.4 XML Schemas: XMLSpy Features

After having completed the XML Schema, we suggest you become familiar with a few <u>navigation shortcuts</u> and learn about the <u>schema documentation</u> that you can generate from within XMLSpy. These are described in the subsections of this section.

#### Commands used in this section

In this section of the tutorial, you will use Schema View exclusively. The following commands are used:

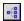

Display Diagram (or Display Content Model View). This icon is located to the left of all global components in Schema Overview. Clicking the icon causes the content model of the associated global component to be displayed.

# 1.4.1 Schema Navigation

This section shows you how to navigate Schema View efficiently. We suggest that you try out these navigation mechanisms to become familiar with them.

# Displaying the content model of a global component

Global components that can have content models are complex types, elements, and element groups. The Content Model View of these components can be opened in the following ways:

- In Schema Overview, click the **Display Diagram** icon it to the left of the component name.
- In either Schema Overview or Content Model View, double-click the element, complex type, or element group in the Components Entry Helper (*screenshot below*). This displays the content model of that component.

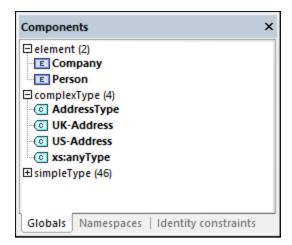

If you double-click any of the other global components (simple type, attribute, attribute group) in the Components Entry Helper, that component will be highlighted in Schema Overview (since such a component would not have a content model).

In the Components Entry Helper, the double-clicking mechanism works in both the Globals and Namespaces tabs.

# Going to the definition of a global element from a referencing element

If a content model contains an element that references a global element, you can go directly to the content model of that global element or to any of its contained components by holding down **Ctrl** and double-clicking the required element.

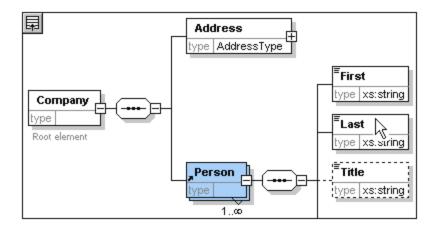

When the Last element is highlighted, all its properties are immediately displayed in the relevant entry helpers and information window.

# Going to the definition of a complex type

Complex types are often used as the type of some element within a content model. To go directly to the definition of a complex type from within a content model, double-click the **name** of the complex type in the yellow box (see mouse pointer in screenshot below).

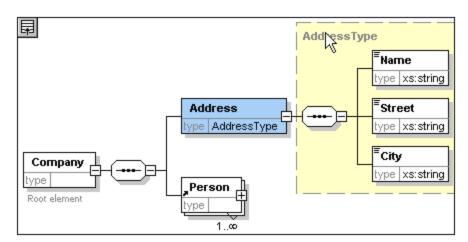

This takes you to the Content Model View of the complex type.

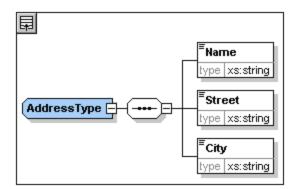

**Note:** Just as with referenced global elements, you can go directly to an element within the complex type definition by holding down **Ctrl** and double-clicking the required element in the content model that contains the complex type.

# 1.4.2 Schema Documentation

XMLSpy provides detailed documentation of XML Schemas in HTML and Microsoft Word (MS Word) formats. You can select the components and the level of detail you want documented. Related components are hyperlinked in both HTML and MS Word documents. In order to generate MS Word documentation, you must have MS Word installed on your computer (or network).

In this section, we will generate documentation for the AddressLast.xsd XML Schema.

### Do the following:

1. Select the menu option **Schema design | Generate documentation**. This opens the Schema Documentation dialog.

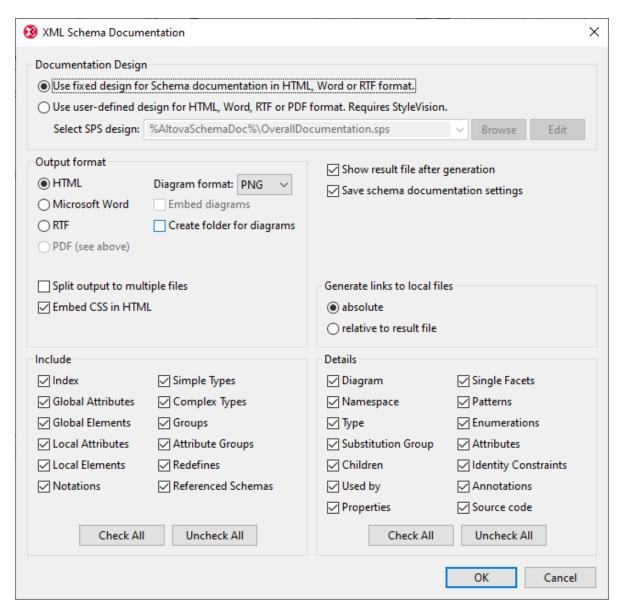

- 2. For the Output Format option, select HTML, and click **OK**.
- 3. In the Save As dialog, select the location where the file is to be saved and give the file a suitable name (say AddressLast.html). Then click the Save button.

The HTML document appears in the Browser View of XMLSpy. Click on a link to go to the corresponding linked component.

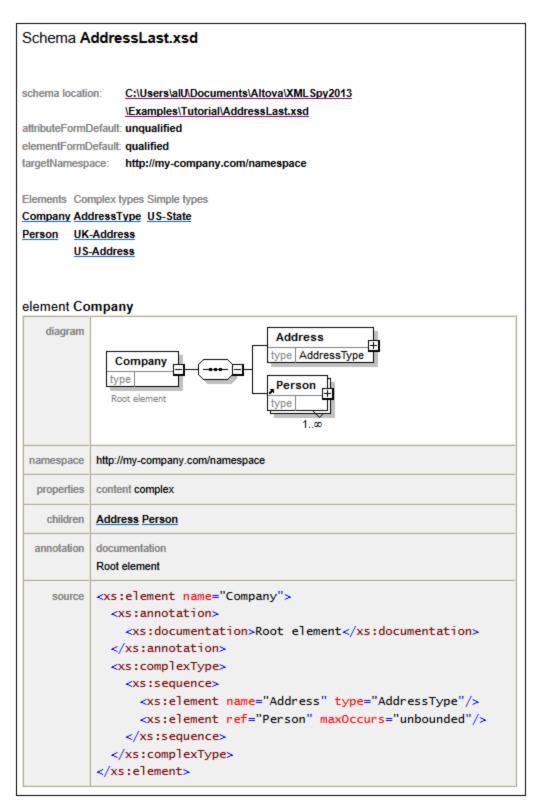

The diagram above shows the **first page** of the schema documentation in HTML form. If components from other schemas have been included, then those schemas are also documented.

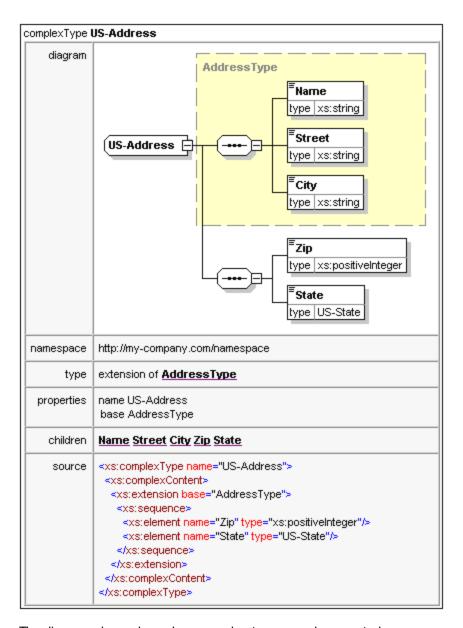

The diagram above shows how complex types are documented.

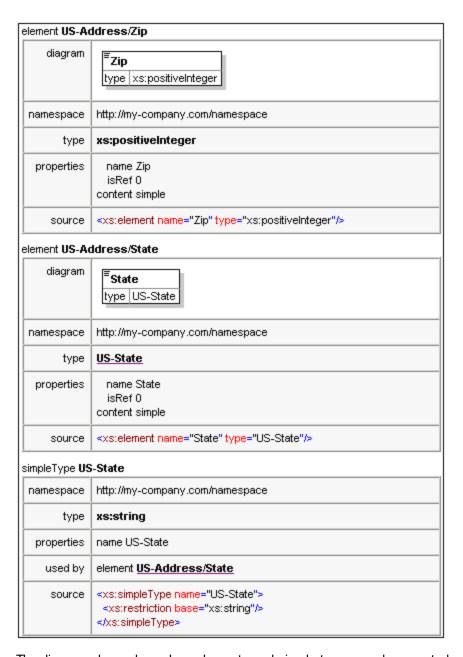

The diagram above shows how elements and simple types are documented.

You can now try out the MS Word output option. The Word document will open in MS Word. To use hyperlinks in the MS Word document, hold down **Ctrl** while clicking the link.

# 1.5 XML Documents

In this section you will learn how to create and work with XML documents in XMLSpy. You will also learn how to use the various intelligent editing features of XMLSpy.

# Objective

The objectives of this section are to learn how to do the following:

- Create a new XML document based on the AddressLast.xsd schema.
- Specify the type of an element so as to make an extended content model for that element available to the element during validation.
- Insert elements and attributes and enter content for them in Grid View and Text View using intelligent entry helpers.
- Copy XML data from XMLSpy to Microsoft Excel; add new data in MS Excel; and copy the modified data from MS Excel back to XMLSpy. This functionality is available in the Table Display of Grid View.
- Sort XML elements using the sort functionality of Table Display.
- Validate the XML document.
- Modify the schema to allow for three-digit phone extensions.

#### Commands used in this section

In this section of the tutorial, you will mostly use the Grid View and Text View, and in one section Schema View. The following commands are used:

|           | File   New. Creates a new type of XML file.                                                                                                    |
|-----------|----------------------------------------------------------------------------------------------------|
| īki.      | View   Text View. Switches to Text View.                                                                                                    |
|           | View   Grid View. Switches to Enhanced Grid View.                                                                                                    |
|           | <b>XML   Display as Table</b> . Displays multiple occurrences of a single element type at a single hierarchic level as a table. This view of the element is called its Table Display. The icon is used to switch between the Table Display and regular Grid View. |
|           | F7. Checks for well-formedness.                                                                                                    |
| <b>□</b>  | F8. Validates the XML document against the associated DTD or Schema.                                                                                                    |
| <b>EF</b> | Opens the associated DTD or XML Schema file.                                                                                                    |

# 1.5.1 Creating a New XML File

When you create a new XML file in XMLSpy, you are given the option of basing it on a schema (DTD or XML Schema) or not. In this section you will create a new file that is based on the AddressLast.xsd schema you created earlier in the tutorial.

To create the new XML file:

1. Select the menu option **File | New**. The *Create new document* dialog opens.

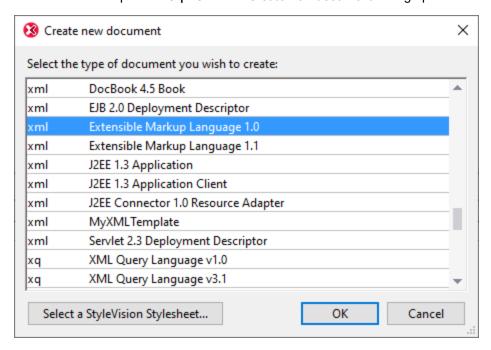

2. Select Extensible Mark up Language 1.0 and confirm with **OK**. The Choose Schema or DTD dialog appears.

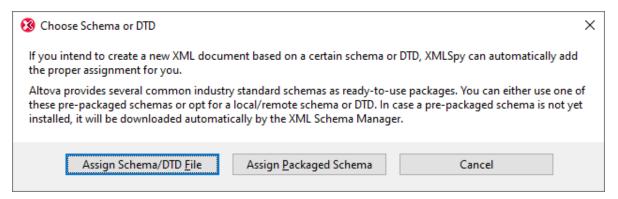

- 3. Click Assign Schema/DTD File.
- 4. In the dialog that appears, use either the **Browse** button or **Window** button to find the schema file. (The **Window** button lists all files currently open in XMLSpy.) Select AddressLast.xsd (see <u>Tutorial introduction</u> for location), and confirm with **OK**. An XML document containing the main elements defined by the schema opens in the main window.
- 5. Click the Grid tab to select Grid View.
- 6. In Grid View, notice the structure of the document. Click on any element to reduce selection to that element. Your document should look something like this:

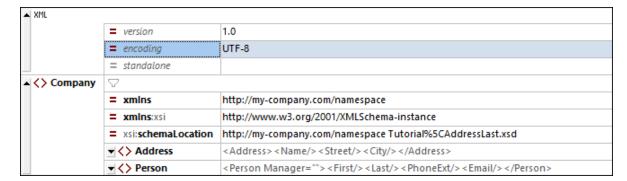

7. Click on the icon next to Address, to view the child elements of Address. Your document should look like this:

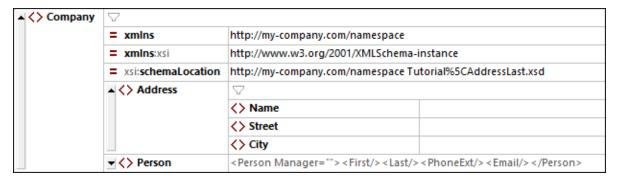

8. Select the menu option **File | Save** and save it in the **Tutorial** folder. Give your XML document a suitable name (for example CompanyFirst.xml). Note that the finished tutorial file CompanyFirst.xml is in the **Tutorial** folder, so you may need to rename it before you give that name to the file you have created.

# 1.5.2 Specifying the Type of an Element

The child elements of Address are those defined for the global complex type AddressType (the content model of which is defined in the XML Schema AddressLast.xsd shown in the Schema View screenshot below).

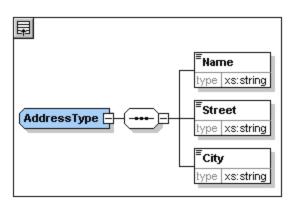

We would, however, like to use a specific US or UK address type rather than the generic address type. You will recall that, in the AddressLast.xsd schema, we created global complex types for US-Address and UK-Address by extending the AddressType complex type. The content model of US-Address is shown below.

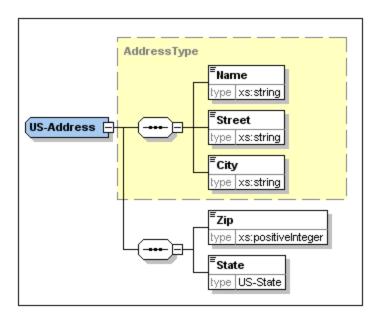

In the XML document, in order to specify that the Address element must conform to one of the extended Address types (US-Address or UK-Address) rather than the generic AddressType, we must specify the required extended complex type as an attribute of the Address element.

We add this attribute of the Address element as follows:

1. In the XML document, right-click the Name element, and select **Insert Before** from the context menu (see screenshot below).

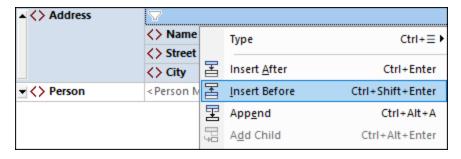

2. A new element node named new\_elem is added above the name element (see screenshot below). Click the element type to the left of the node's name and, in the menu that appears (screenshot below), select the Attribute node type. The node type will be changed to the Attribute node type; however, the name is still new\_elem.

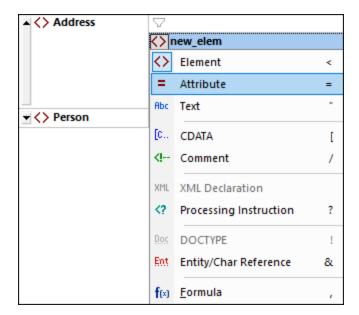

- 3. Double-click the node name and, in the entry helper popup that appears, select xsi:type.
- 4. Press the **Tab** key to move to the attribute's value field. A popup menus containing the available **xsi:type** values is displayed (*screenshot below*). These values are the complex types that have been defined for the **Address** element in the schema.

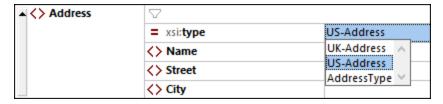

5. Select US-Address as the value of the xsi:type attribute.

**Note:** The xsi: prefix allows you to use special XML Schema related commands in your XML document instance. Notice that the the namespace for the xsi: prefix was automatically added to the document element when you assigned a schema to your XML file. In the above case, you have specified a type for the Address element. See the XML Schema specification for more information.

# 1.5.3 Entering Data in Grid View

You can now enter data into your XML document. Do the following:

1. Double-click in the Name value field (or use the arrow keys) and enter *US dependency*. Confirm with **Enter**.

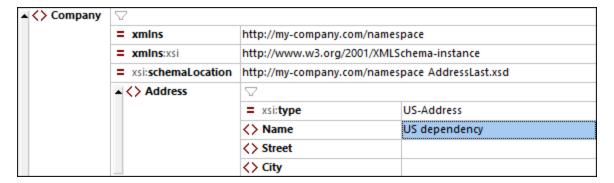

- 2. Use the same method to enter a street and city name (for example, Noble Ave and Dallas).
- 3. Click the Person element and press **Delete** to delete the Person element. (We will add it back in the next section of the tutorial.) After you do this, the entire Address element is highlighted.
- 4. Click on any child element of the Address element to deselect all the child elements of Address except the selected element. Your XML document should look like this:

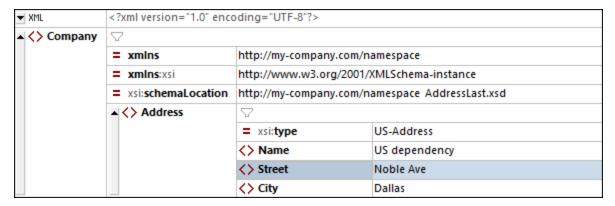

# 1.5.4 Entering Data in Text View

Text View presents the actual data and markup of XML files in an easy-to-follow structural layout, as well as schema-related intelligent editing features.

### Document layout

The document layout of Text View is defined in two locations:

### **Pretty-printing options**

These settings are in the Pretty-printing section of the Options dialog (*screenshot below*). When you set an option, its effect can be immediately seen in the preview pane at bottom. Set up the pretty-printing options as you like. While you are editing in Text View, you might find that the document's layout becomes unstructured, especially after you copy-paste blocks of text. Whenever you want to obtain a neat and hierarchical layout, simply click the **Edit | Pretty Print** command.

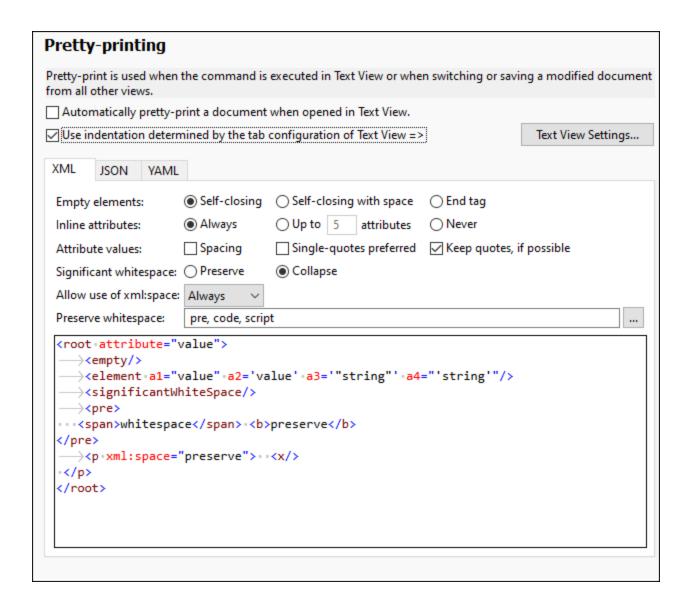

# Text View settings

The Text View Settings dialog (*screenshot below*) not only provides additional layout options but also switches on/off useful Text View features such as line numbering and folding margins. Access the Text View Settings dialog with the **View | Text View Settings** command.

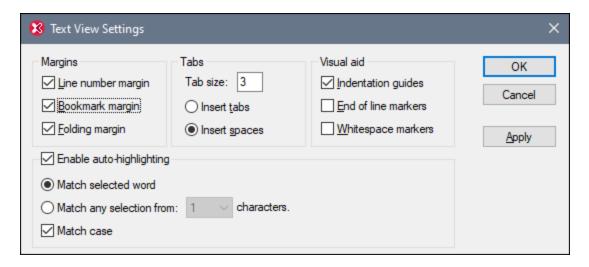

The screenshot below shows the current XML file in Text View with features switched on according to the settings in the dialog above.

```
<?xml version="1.0" encoding="UTF-8"?>
       <!-- edited with XMLSpy 2021 -->
 2
  Company xmlns="http://my-company.com/namespace"
 3
 4
       xmlns:xsi="http://www.w3.org/2001/XMLSchema-instance"
 5
       xsi:schemaLocation="http://my-company.com/namespace AddressLast.xsd">
 6
          <Address xsi:type="US-Address">
 7
             <Name>US dependency</Name>
 8
             <Street>Noble Ave.</Street>
 9
             <City>Dallas</City>
10
          </Address>
11
       </Company>
```

On the left are the three margins: (i) the line number margin, (ii) the bookmark margin (containing two blue bookmarks), and (iii) the source folding margin (which allows you to expand and collapse the display of XML elements). Indentation guides are the light gray vertical lines that show the indentation of tags at the same hierarchical level. Additionally visual aids are end-of-line markers and whitespace markers, which can be switched on or off in the *Visual Aid* pane (see screenshot above).

**Note:** The Text View-related pretty-printing and bookmark features were covered in the earlier <u>Text View Settings</u> section of this tutorial.

# Editing in Text View

In this section, you will enter and edit data in Text View in order to become familiar with the features of Text View.

**Note:** Since the *Validate on Edit* feature is switched on by default, any validation error created during editing will be immediately flagged, with the error message/s being displayed in the Messages Window. Ignore these errors and messages for now. If you do not want background validation, you can switch off *Validate on Edit* in the Validation settings of the Options dialog. In the event you do this, note that you can always validate your document at any time (described in the <a href="mailto:next-section">next-section</a> of this tutorial).

#### Do the following:

1. Select the menu item **View | Text View**, or click on the **Text** tab. You now see the XML document in its text form, with syntax coloring.

- 2. Place the text cursor after the end tag of the Address element, and press Enter to add a new line.
- 3. Enter the less-than angular bracket < at this position. A dropdown list of all elements allowed at that point (according to the schema) is displayed. Since only the Person element is allowed at this point, it will be the only element displayed in the list.

- 4. Select the Person entry. The Person element, as well as its attribute Manager, are inserted, with the cursor inside the value-field of the Manager attribute.
- 5. From the dropdown list that pops up for the Manager attribute, select true.

6. Move the cursor to the end of the line (using the **End** key if you like), and press the space bar. This opens a dropdown list containing a list of attributes allowed at that point. Also, in the Attributes Entry Helper, the available attributes are listed in red. The Manager attribute is grayed out because it has already been used.

7. Select pegree with the Down arrow key, and press **Enter**. This opens another list box, from which you can select one of the predefined enumerations (BA, MA, or PhD). (Enumerations are values that are allowed by the XML Schema.)

```
</Address>
    <Person Manager="true" Degree=""
    </Company>

BA
MA
Ph.D
```

8. Select BA with the Down arrow key and confirm with **Enter**. Then move the cursor to the end of the line (with the **End** key), and press the space bar. Manager and Degree are now grayed out in the Attributes Entry Helper.

9. Select Programmer with the Down arrow key and press Enter.

- 10. Enter the letter "f" and press Enter.
- 11. Move the cursor to the end of the line (with the **End** key), and enter the greater-than angular bracket >. XMLSpy automatically inserts all the required child elements of Person. (Note that the optional Title element is not inserted.) Each element has start and end tags but no content.

```
<?xml version="1.0" encoding="UTF-8"?>
 <!-- edited with XMLSpy 2021 -->
<Company xmlns="http://my-company.com/namespace" xmlns:xsi="http://www.w3.org/2001/XMLSchema-instance"</p>
xsi:schemaLocation="http://my-company.com/namespace AddressLast.xsd">
    <Address xsi:type="US-Address">
       <Name>US dependency</Name>
       <Street>Noble Ave.</Street>
       <City>Dallas</City>
    </Address>
    <Person Manager="true" Degree="BA" Programmer="false">
       <First></First>
       <Last></Last>
       <PhoneExt></PhoneExt>
       <Email></Email>
    </Person>
 </Company>
```

You could now enter the Person data in Text View, but let's move to Grid View to see the flexibility of moving between views when editing a document.

# Switching to Grid View

To switch to Grid View, select the menu item **View | Grid View**, or click the **Grid** tab. See how the newly added child nodes of Person are displayed.

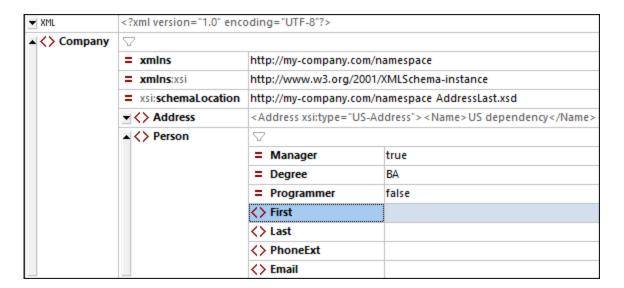

Now let us validate the document and correct any errors that the validation finds.

# 1.5.5 Validating the Document

XMLSpy provides two important checks of the XML document:

- A well-formedness check
- A validation check

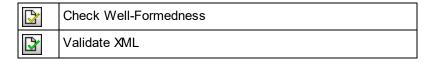

Since the *Validate on Edit* feature is switched on by default, any validation error created during editing will be immediately flagged, with the error message/s being displayed in the Messages Window. If you do not want background validation, you can switch off *Validate on Edit* in the Validation settings of the Options dialog. In the event you do this, note that you can always carry out well-formed checks and validation checks at any time by invoking the respective command in the XML menu. This part of the tutorial shows you how to carry out these checks.

# Checking well-formedness

An XML document is well-formed if starting tags match closing tags, elements are nested correctly, and there are no misplaced or missing characters (such as an entity without its semi-colon delimiter). You can do a well-formedness check in any editing view. Check your document as follows:

- 1. Select Text View.
- Select the menu option XML | Check Well-Formedness or press the F7 key. (Alternatively, you can click the command's icon in the toolbar.) A message appears in the Messages window at the bottom of the Main Window saying the document is well-formed.

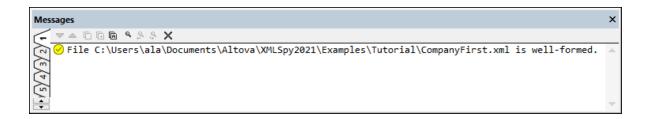

Notice that the output of the Messages window has nine tabs, with the action's result always being displayed in the active tab. So you could check well-formedness in Tab1, and switch to Tab2 for a validation check. If you do not switch tabs, the new result overwrites the previous result in the active tab.

**Note:** This check does not check the the XML document for conformance with the schema. Schema conformance is evaluated in the validity check.

# Checking validity

An XML document is valid according to a schema if it conforms to the document structure and document content specified in that schema. You can do a validity check in any editing view. Validate your document as follows:

- 1. Select Grid View.
- 2. Select the menu option **XML | Validate** or press the **F8** key. (Alternatively, you can click the command's icon in the toolbar.) An error message appears in the Messages window saying the file is not valid. Mandatory elements are expected after the city element in Address. If you check your schema, you will see that the us-Address complex type (which you have set this Address element to be via its xsi:type attribute) has a content model in which the city element must be followed by a zip element and a state element.

# Fixing the invalid document

The point at which the document becomes invalid is highlighted in red, together with an error flag and a smart fix. The invalid element in this case is the Address element. If you click the smart fix icon, you will see the popup: Add missing element <Zip> with sample content. If you check the schema, you will find that the Address/City element must be followed by the mandatory element zip. To double-check this, select the city element and look at the Siblings entry helper. You will notice that the zip element is prefixed with an exclamation mark, which indicates that the element is mandatory in the current context.

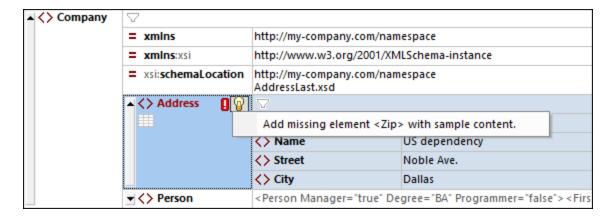

Now click the smart fix (see screenshot above). The zip element will be added and will contain sample content that makes the element valid. Enter the correct zip code (say 04812 for Dallas). Look at the Siblings entry helper again. It now shows that the state element is mandatory (it is prefixed with an exclamation mark). If you select the state element, the entry helper options available for it become enabled (see screenshot below). These are the actions to insert the state element after the element currently selected in the Main Window (which is city) or to append state after all the sibling elements of city.

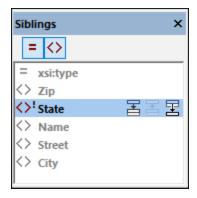

Since, in this case, both actions have the same effect, select either of the two actions. A state element is added after City. Double-click inside the contents field of state and enter the state's name, Texas (screenshot below). Notice that the Siblings entry helper now contains only grayed-out elements, indicating that there are no more mandatory elements to add.

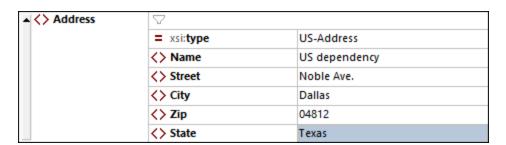

# Completing the document and revalidating

Let us now complete the document (by entering the remaining data of the first Person element) before revalidating.

# Do the following:

1. Click the value field of the element First, and enter a first name (say Fred). Then press Enter.

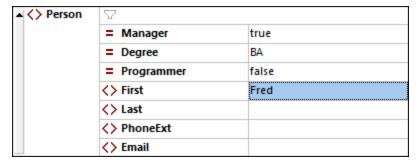

2. In the same way enter data for all the child elements of Person, that is, for Last, PhoneExt, and Email. You can use the Tab key to move forward through the cells. Note that the value of PhoneExt must be an integer with a maximum value of 99 (since this is the range of allowed PhoneExt values you defined in your schema). Your XML document should then look something like this in Grid View:

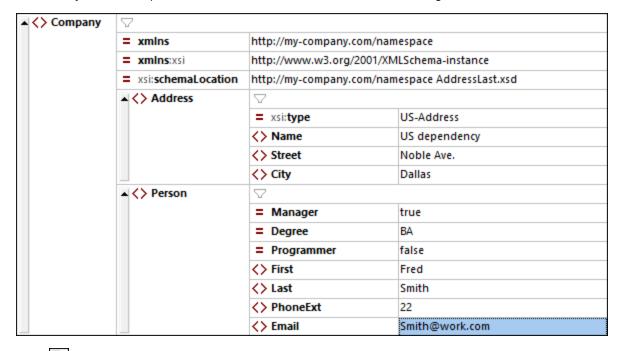

3. Click again to check if the document is valid. A message appears in the Messages window stating that the file is valid. The XML document is now valid against its schema.

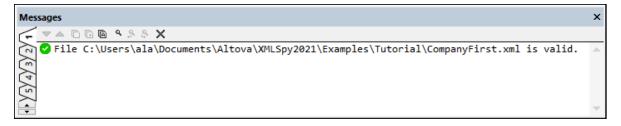

4. Save the file with File | Save.

**Note:** An XML document does not have to be valid in order to save it. Saving an invalid document causes a prompt to appear warning you that you are about to save an invalid document. You can select **Save anyway**, if you wish to save the document in its current invalid state.

# 1.5.6 Adding Elements and Attributes

At this point, there is only one Person element in the document.

To add a new Person element, do the following:

- 1. Click the gray sidebar to the left of the Address element to collapse the Address element. This clears up some space in the view.
- 2. Select the entire Person element by clicking on or below the name of the Person element in Grid View. Notice that the Person element is now available in the Siblings entry helper.

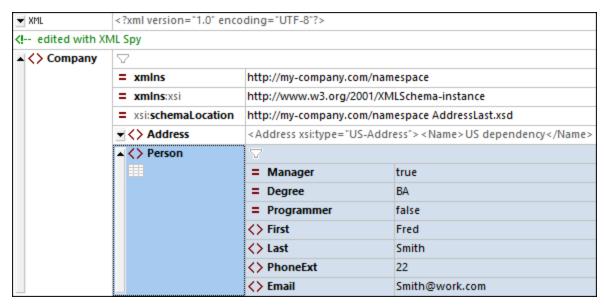

3. Select the Person element in the Siblings entry helper and click either Insert After or Append. A new Person element is appended (screenshot below).

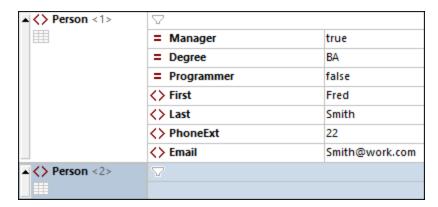

4. When the Person element is selected, you will see, in the Children entry helper, this element's available child attributes and elements. Double-click attributes and elements to add the same child nodes as for the first Person element. When the focus in the Main Window changes from the Person element to an added child element, you can add additional children of the Person element in one of two ways: (i) Switch focus to the Person element (by selecting it) and adding a new child from the Children entry helper; (ii) With the focus on the added child element, add a sibling child element from the Siblings entry helper. In both entry helpers, child nodes of Person that have already been added will be grayed out.

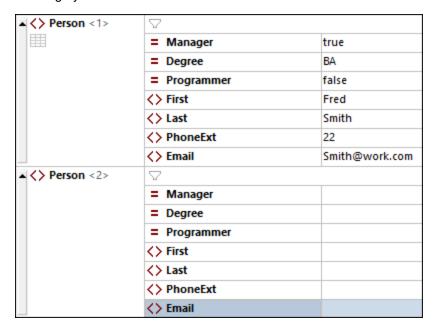

You could enter content for the child nodes of the Person element in normal Grid View, but let's switch to the Table Display of Grid View since it is more suited to editing a structure with multiple occurrences, such as Person.

# 1.5.7 Editing in Table Display

Grid View contains a special view called Table Display, which is convenient for editing elements that have multiple occurrences. For example, the Person element has multiple occurrences (see screenshot below), so it can be displayed as a table. To display such an element as a table, click the **Table Display** icon of the first occurrence of the element. For example, in the screenshot below, the **Table Display** icon of the Person elements is circled in green. (Alternatively, select the menu command **XML | Display as Table** or the command's toolbar icon in the Grid View toolbar.)

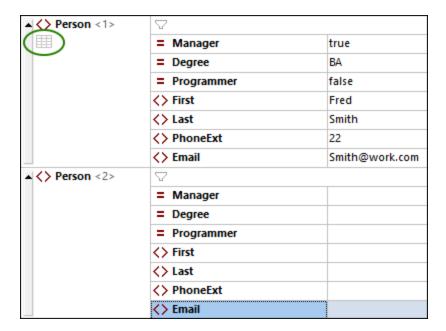

When you click the Table Display icon, the Person element will be displayed as a table. In Table Display, the child nodes of the element (its attributes and elements) are displayed as columns, while each Person element is displayed as a row (see screenshot below).

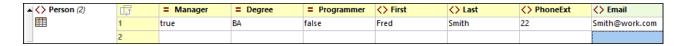

### Advantages of Table Display

Table Display provides the following advantages:

- You can drag-and-drop a column header to reposition entire columns relative to each other. In the
  actual XML document, this translates to a change of the the relative position of child nodes of all
  element occurrences (that correspond to the rows of the table).
- Tables—and, correspondingly, the element occurrences they represent—can be sorted (in ascending or descending order) according to the contents of any column. Use the menu command XML |
   Ascending Sort or Descending Sort for this.
- Additional rows (that is, element occurrences) can be appended or inserted quickly using commands
  in the XML menu. The advantage is that not only is a new element added but all its children that are
  represented by the columns of the table.
- You can copy-and-paste structured data to and from third party products, such as Microsoft Excel.
- The intelligent editing features of XMLSpy are available in Table Display also.

# Displaying an element with multiple occurrences as a table

To display the Person element type as a table, do te following:

- 1. Click the Table Display icon of the first occurrence of the Person element as described above.
- 2. Select the menu option View | Optimal Widths or the Optimal Widths icon in the Grid View toolbar.

**Note:** Table Display can be toggled on/off for all elements that have multiple occurrences. However, child elements that were displayed as tables will continue to be displayed as tables.

# Entering content in Table Display

To enter content for the second person element, double-click in each of the table cells in the second row, and enter some data. The intelligent editing features are active also within cells of a table, so you can select options from dropdown lists where available (for example, Boolean content and the enumerations of the pegree attribute).

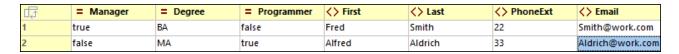

# Dynamic validation

Note that, as defined in the schema, PhoneExt must be an integer from 0 to 99 in order for the file to be valid. You can toggle on XMLSpy's function to validate while editing. When switched on, the file is validated each time the focus switches to a new node. Try out dynamic validation as follows:

- 1. Toggle on the menu command XML | Validate on Edit.
- 2. Enter an invalid PhoneExt value (any value greater than 99), as shown in the screenshot below.
- 3. Press the **Tab** key. An error icon and a smart fix icon appear in the **PhoneExt** cell (see screenshot below).
- 4. Hover over the error icon to see the validation-error message (screenshot below).

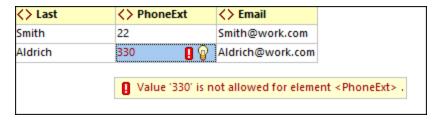

5. Click the smart fix icon and then the smart fix option that pops up. The invalid value will be substituted with a valid value, and the error flag disappears.

# Copying XML data to and from spreadsheet applications

When you are in Table Display, you can copy data as Tab-separated text so that it can be interchanged with spreadsheet applications such as MS Excel. To copy data from your XML file, do the following:

1. Click on the Person element (see screenshot below). This selects the column headers as well as both rows of the table.

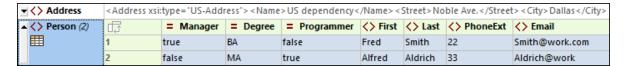

- 2. Right-click inside the selection, and, in the context menu that appears, select the command Copy | Copy as Tab-separated Text. Alternatively, press Ctrl+C.
- 3. Switch to an Excel worksheet, select the cell A1 and paste (**Ctrl+V**) the XML data. The data will be entered as rows that correspond to the table structure in Table Display (see screenshot below).

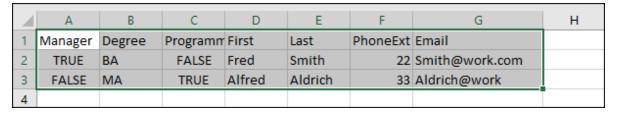

- 4. Enter a new row of data in Excel as shown in the screenshot below. Make sure that you enter a three digit number for the PhoneExt element (say, 444).
- 5. Mark the table data in Excel, excluding the column headers (the green frame in the screenshot below), and copy it with **Ctrl+C**.

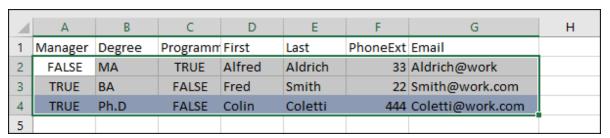

- 6. In XMLSpy make sure that the XML | Validate on Edit command is toggled on.
- 7. In the Table Display of your XML document in XMLSpy, select the Manager cell of the first row and paste the clipboard contents with **Ctrl+V**. Your new table will look something like the screenshot below.

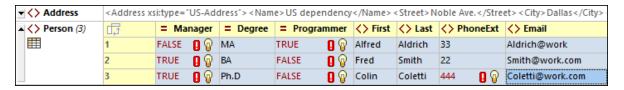

8. The validation errors for the Boolean values have been caused by the casing difference between XML and Excel. To fix these, apply the smart fixes of the respective table cells.

# Sorting the table on the contents of a column

A table in Table Display can be sorted, in ascending or descending order, on any of its columns. We want to sort the Person table on last name. Do this as follows:

1. Select the Last column by clicking its header.

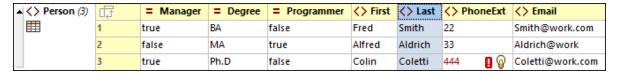

2. Select the menu option **XML | Ascending Sort** or click the **Ascending Sort** icon in the Grid View toolbar. The column, and the whole table with it, is now sorted alphabetically. The column remains highlighted.

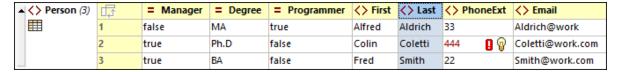

Since the phone extension 444 is correct but invalid, what we need to do is modify the XML Schema so that this number is valid. We will do this in the next section.

# 1.5.8 Modifying the Schema

Since we have a phone extension that is outside the range defined in the XML Schema (0 to 99), let's extend the range to 999. Do this as described below.

In Grid View, select any of the PhoneExt cells (see screenshot below).

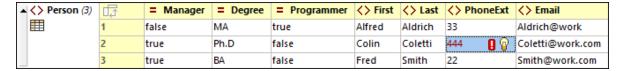

2. Select the menu option **DTD/Schema | Go to definition** or click the **Go To Definition** icon in the Grid View toolbar. The associated schema, in this case AddressLast.xsd, is opened, and the PhoneExt definition will be highlighted (screenshot below).

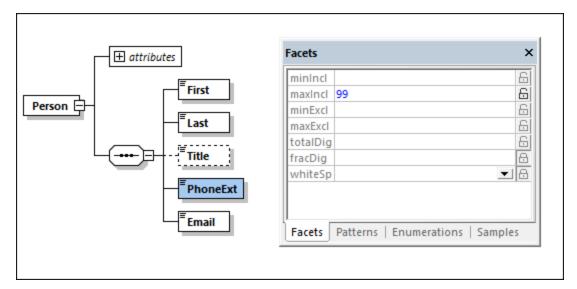

3. The element's maxincl facet is 99 (see screenshot). Edit this value to 999, and then save the schema.

- 4. Go back to the XML document and validate it. It will be valid.
- 5. Save your file as CompanyLast.xml.

**Note:** The Tutorial folder of XMLSpy contains a file named CompanyLast.xml, which contains the same data as the file you will have saved when you complete this tutorial.

# 1.6 XSLT Transformations

# Objective

To generate an HTML file from the XML file using an XSL stylesheet to transform the XML file. You should note that a "transformation" does not change the XML file into anything else; instead a new output file is generated. The word "transformation" is a convention.

## Method

The method used to carry out the transformation is as follows:

- Assign a predefined XSL file, Company.xsl, to the XML document.
- Execute the transformation within the XMLSpy interface using one of the three built-in Altova XSLT engines. (See note below.)

#### Commands used in this section

The following XMLSpy commands are used in this section:

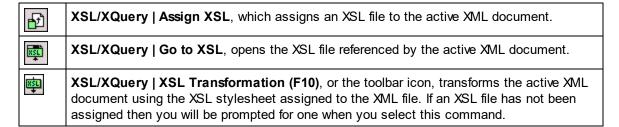

**Note:** XMLSpy has built-in XSLT engines for XSLT 1.0, 2.0, and 3.0. The correct engine is automatically selected by XMLSpy on the basis of the version attribute in the xsl:stylesheet or xsl:transform element. In this tutorial, we use an XSLT 3.0 stylesheet, so the XSLT 3.0 Engine will be selected automatically when the **XSL Transformation** command is invoked.

# 1.6.1 Assigning an XSLT File

To assign an XSLT file to the CompanyLast.xml file:

- 1. Click the CompanyLast.xml tab in the main window so that CompanyLast.xml becomes the active document, and switch to Text View.
- 2. Select the menu command XSL/XQuery | Assign XSL.
- 3. Click the **Browse** button, and select the **Company.xsl** file from the Tutorial folder. In the dialog, you can activate the option *Make Path Relative to CompanyLast.xml* if you wish to make the path in the XML document relative.

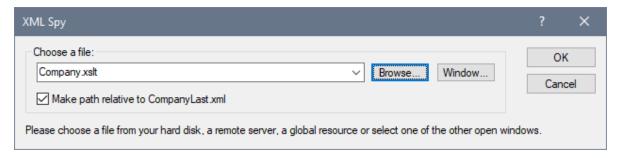

- 4. Click **OK** to assign the XSL file to the XML document.
- 5. Switch to Grid View to see the assignment (*screenshot below*). An XML-stylesheet processing instruction is inserted in the XML document that references the XSL file. If you activated the *Make Path Relative to CompanyLast.xml* check box, then the path is relative; otherwise it is absolute (as in the screenshot).

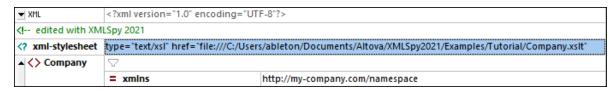

# 1.6.2 Transforming the XML File

To transform the XML document using the XSL file you have assigned to it:

- 1. Ensure that the XML file is the active document.
- 2. Select the menu option XSL/XQuery | XSL Transformation (F10) or click the command's icon in the toolbar. This starts the transformation using the XSLT stylesheet referenced in the XML document. The output document is displayed in Browser View; it has the name xsl output.html. The HTML document shows the company/Address data in one block on the left, and the company/Person data in tabular form below.

# Your Company

Name: US dependency Street: Noble Ave.

City: Dallas State: Texas Zip: 04812

| First  | Last    | Ext. | E-Mail           | Manager | Degree | Programmer |
|--------|---------|------|------------------|---------|--------|------------|
| Alfred | Aldrich | 33   | Aldrich@work     | false   | MA     | true       |
| Colin  | Coletti | 444  | Coletti@work.com | true    | Ph.D   | false      |
| Fred   | Smith   | 22   | Smith@work.com   | true    | BA     | false      |

Note: Since the <code>company.xslt</code> file is an XSLT 3.0 document, the built-in Altova XSLT 3.0 Engine is automatically selected for the transformation. If the HTML output file is not generated, ensure that, in the XSL section of the Options dialog (Tools | Options), the default file extension of the output file has been set to <code>.html</code>. This ensures that the browser reads the output document correctly as an HTML file.

# 1.6.3 Modifying the XSL File

You can change the output by modifying the XSL document. For example, let's change the background-color of the table in the HTML output from #ccceff to #99cc99. Do this as follows:

- 1. Click the CompanyLast.xml tab to make this document the active document.
- 2. Select the menu option XSL/XQuery | Go to XSL. The command opens the Company.xslt file that is referenced in the XML document.
- 3. Find the start tag of the table element and then the element's bgcolor attribute (shown highlighted in the screenshot below). Change the attribute's value from #cccff to #99cc99.

```
6
    <p
7
        <html>
8
          <head><title>Your company</title></head>
9
            <body>
10
              <h1><center>Your Company</center></h1>
              <xsl:apply-templates select="//my:Address"/>
11
                 12
13
                   <thead align="center">
14
                     <strong>First</strong>
15
                     16
                     <strong>Ext.</strong>
17
                     18
                     <strong>Manager</strong>
19
                     <strong>Degree</strong>
20
                     <strong>Programmer</strong>
21
                   </thead>
                   <xsl:apply-templates select="//my:Person"/>
22
23
                 24
            </body>
        </html>
25
26
     </xsl:template>
27
```

- 4. Select the menu option File | Save to save the change.
- 5. Click the companyLast.xml tab to make the XML file active.
- 6. Run the menu command XSL/XQuery | XSL Transformation; alternatively, press F10. A new xsl Output.html file appears in Browser View, with a table that has the new background color (see screenshot below).

# Your Company Name: US dependency Street: Noble Ave. City: Dallas State: Texas Zip: 04812 Last Ext. E-Mail Manager Degree Programmer First Alfred Aldrich 33 Aldrich@work MA false true Colin Coletti 444 Coletti@work.com true Ph D false Fred Smith 22 Smith@work.com true BA false

7. Select the menu option File | Save, and save the output document as company.html.

76 XMLSpy Tutorial Project Management

# 1.7 Project Management

This section introduces you to the project management features of XMLSpy. After first describing the benefits of organizing your XML files into projects, this section then shows you how to organize the files you have just created into a simple project.

# 1.7.1 Benefits of Projects

The benefits of organizing your XML files into projects are listed below.

- Files can be grouped into folders on some common criterion. For example, you could group XML files and XSD files into separate folders. You can create any hierarchy you like.
- Each folder has certain properties that you can set. For example, a folder of XML files can be assigned a schema for validation. All the files in this project folder can then be validated in a batch against the folder's schema file. If you change the project folder's schema assignment, then you can quickly run a new batch validation. You can set several other useful folder properties, such as an XSLT file for batch transformations with a single XSLT.
- Batch processing can be applied to specific folders or the project as a whole.
- A DTD or XML Schema can be assigned to specific folders, allowing validation of the files in that folder.
- XSLT files can be assigned to specific folders, allowing transformations of the XML files in that folder using the assigned XSLT.
- The destination folders of XSL transformation files can be specified for the folder as a whole.

All the above project settings can be defined using the menu option **Project | Properties**. Project commands are also available in context menus of the project and individual project folders. In the next section, you will create a project using the **Project** menu.

Additionally, the following advanced project features are available:

- XML files can be placed under source control using the menu option Project | Source control | Add to source control. (See the Source Control section for more information.)
- External folders on your network as well web folders can be added to projects. This allows all the features of project folders, such as validation and transformations, to be applied to folders that are on your network or on the Internet.

# 1.7.2 Building a Project

Having come to this point in the tutorial, you will have a number of tutorial-related files open in the Main Window. You can group these files into a tutorial project. First you create a new project and then you add the tutorial files into the appropriate sub-folders of the project.

# Create a new project

Create a new project as follows:

XMLSpy Tutorial Project Management 77

1. Select the menu option **Project | New Project**. A new project folder called **New Project** is created in the Project Window (*screenshot below*). The new project contains empty folders for typical categories of XML files.

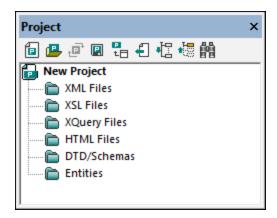

- 2. Click the CompanyLast.xml tab to make the CompanyLast.xml file the active file in the Main Window.
- 3. Select the menu option Project | Add Active and Related Files to project. Two files are added to the project: CompanyLast.xml and AddressLast.xsd. The XML file is added to the XML subfolder because it is the active file. The schema file is added to the DTD/Schemas folder because a reference to it is contained in the XML file, making it a related file. Note that files referenced with processing instructions, such as XSLT files, do not qualify as related files.
- 4. Select the menu option Project | Save Project and save the project under the name Tutorial.

**Note:** Folders (but not the project) each have a property named *File extensions*. This is a list of file extensions separated by semi-colons (for example, xml; svg; wml). This list determines what files are added to which folders when files are added to a project. For example, when active and related files are added to a project, as done above, the *File extensions* properties of the folders determine into which folders the added files will be placed.

# Project and folder properties

Properties (such as the schema for validation and the XSLT for transformation) can be set not only on the entire project, but also on individual folders. You can then carry out actions, such as validation and transformation, on the entire project or individual folders. To carry out an action, right-click the project or folder, and select the action you want to carry out from the context menu that appears.

Note the following points:

- A property that is set on a folder overrides the same property of the project.
- If a property is set on the project, it is applied to all folders that do not have the same property set.
- If an action is carried out on a project, it is applied to all applicable file types in all folders of the project. For example, if a validation is carried out on a project, the validation is run on all XML files in all folders of the project. In this case, the schema that has been set for the project is used for all validations, except for XML files that are in folders which have the schema validation property set to some other schema.

# Adding files to the project

You can add other files to the project as well. Do this as follows:

78 XMLSpy Tutorial Project Management

1. Click on any open XML file (.xml file extension) other than CompanyLast.xml to make that XML file the active file. (If no other XML file is open, open one or create a new XML file.)

- 2. Select the menu option **Project | Add Active File to Project**. The XML file is added to the XML Files folder on the basis of its .xml file type.
- 3. In the same way, add an HTML file and XSD file (say, the Company.html and AddressFirst.xsd files) to the project. These files will be added to the HTML Files folder and DTD/Schemas folder, respectively.
- 4. Save the project, either by selecting the menu option **Project | Save Project**, or by selecting any file or folder in the Project Window and clicking the **Save** icon in the toolbar (or **File | Save**).

**Note:** Alternatively, you can right-click a project folder and select **Add Active File** to add the active file to that specific folder.

### Other useful commands

Here are some other commonly used project commands:

- To add a new folder to a project, select **Project | Add Project Folder to Project**, and insert the name of the project folder.
- To delete a folder from a project, right-click the folder and select **Delete** from the context menu.
- To delete a file from a project, select the file and press the **Delete** key.

XMLSpy Tutorial That's lt 79

# 1.8 That's It

If you have come this far, congratulations and thank you!

We hope that this tutorial has been helpful in introducing you to the basics of XMLSpy and that you will now be able to carry out your XML work using XMLSpy as your editor. If you need more information about specific features, please use the Index or Search functions of this manual. Note that you can also print the PDF version of this tutorial. It is available as Tutorial.pdf in your XMLSpy application folder.

80 Index

# Index

# A

# Attribute, 41

in schema definitions, 41 toggle in Content model view, 41

# C

# Complex type, 31

extending definition, 31 in schema definitions, 31

## Component definition,

reusing, 31

# Compositor,

for sequences, 19

#### Content Model,

creating a basic model, 19 toggle attributes, 41

**Content Model View, 16** 

# D

# Database/Table View,

how to use, 67

# Details Entry Helper, 19

Documentation,

for schema, 46

# E

# Element, 27

making optional, 27 restricting content, 27

### element type,

specifying in XML document, 53

### Enhanced Grid View,

see Grid View, 55

# Entry Helper,

Details, 19 in Grid View, 65

# Enumeration,

defining for attributes, 41

# G

#### Global element,

using in XML Schema, 39

#### Grid View, 65

and Table View, 67 appending elements and attributes, 65 data-entry in, 55 using Entry Helpers, 65

# Identity constraint,

toggle in Content model view, 41

# N

#### Namespace,

in schemas, 18

#### Navigation,

shortcuts in schema design, 44

# New XML document,

creating, 51

# O

#### Occurrences,

number of, 19

# Optional element,

making, 27

# P

Project management in XMLSpy, 76

Index 81

# Projects in XMLSpy,

benefits of, 76 how to create, 76

# S

# Schema,

documentation, 46 see XML Schema, 16

Schema Overview, 16 Schema View,

configuring the view, 25

Sequence compositor,

using, 19

Simple type,

in schema definitions, 31

# T

# Table View,

how to use, 67

#### **Text View**,

editing in, 56

type,

extension in XML document, 53

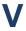

#### Validating,

XML documents, 61

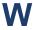

#### Well-formedness check,

for XML document, 61

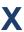

# XML document,

creating new, 51

editing in Text View, 56

#### XML document creation,

tutorial, 51

# XML documents,

checking validity of, 61

# XML Schema, 16

adding components, 19

adding elements with, 24

configuring the view, 25

creating a basic schema, 16

creating a new file, 16

defining namespaces in, 18

modifying while editing XML document, 70

navigation in design view, 44

tutorial, 16

#### XML schema definitions,

advanced, 31

#### xsi:type,

usage, 53

#### XSL transformation,

see XSLT, 72

#### XSLT,

modifying in XMLSpy, 74

# XSLT transformation,

assigning XSLT file, 72 in XMLSpy, 73

tutorial, 72